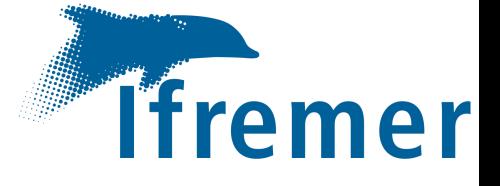

## **Manuel utilisateur**

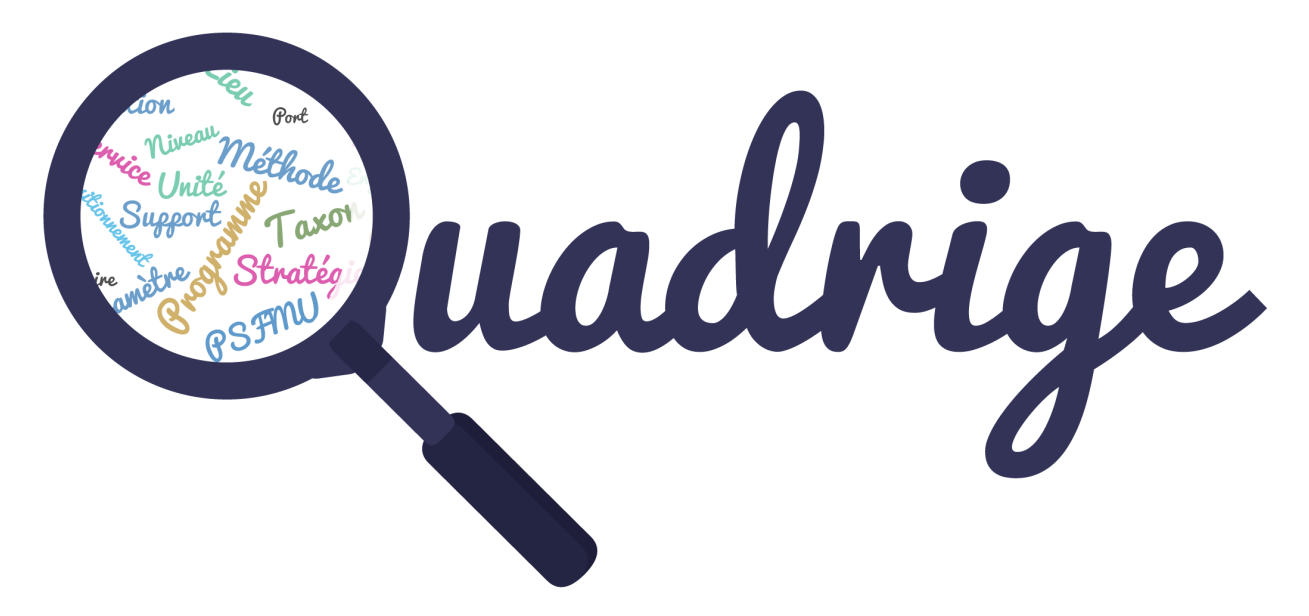

## Référentiels

## & Programmes / stratégies

Département Océanographie et Dynamique des Ecosystèmes Service Valorisation de l'Information pour la Gestion Intégrée et la Surveillance

LAMOUREUX Alice. Ifremer, VIGIES, F‐44000 Nantes, France Version Applicative 3.2.17 - Décembre 2023 Réf. ODE/VIGIES/23-09

# <span id="page-1-0"></span>1 Introduction

Dans le cadre de la refonte de Quadrige vers des applications thématiques, la gestion des référentiels a été revue.

Cette gestion étant commune aux différentes applications, une interface web a été créée pour mettre à disposition les différentes fonctionnalités présentes dans Quadrige et répondre à de nouveaux besoins.

## • **Qui peut utiliser cette nouvelle interface ?**

Cette interface est destinée aux **responsables de programmes et de stratégies** pour la gestion des programmes / stratégies et à la **cellule d'administration Quadrige** en ce qui concerne la gestion des référentiels.

Les programmes / stratégies ainsi que les différents référentiels sont accessibles en consultation par l'ensemble des **utilisateurs de Quadrige**.

Au fur et à mesure des développements, des modules viendront compléter la partie référentiels.

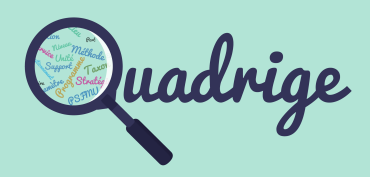

- **[1 Introduction](#page-1-0)**
- [2 Connexion](#page-2-0)
- [3 Interface](#page-3-0)
	- [3.1 Menus](#page-3-0)
	- [3.2 Symbologie](#page-4-0)
	- [3.3 Configuration](#page-7-0)
- [4 Référentiels thématiques](#page-8-0)
	- [4.1 Programmes /](#page-8-0)   [stratégies](#page-8-0)
	- [4.2 Métaprogrammes](#page-24-0)
	- [4.3 Règles de contrôles](#page-25-0)

## [5 P](#page-36-0)[SFMU](#page-28-0)

- [5.1 Quintuplet](#page-28-0)
- [5.2 Paramètre](#page-30-0)
- [5.3 Support](#page-31-0)
- [5.4 Fraction](#page-32-0)
- [5.5 Méthode](#page-33-0)
- [5.6 Unité](#page-34-0)
- [6 Personnes et services](#page-35-0)
- [7 Lieux de surveillance](#page-36-0)
- [8 Référentiels taxinomiques](#page-42-0)
- [9 Référentiels génériques](#page-43-0)
- [10 Transcodages](#page-44-0)

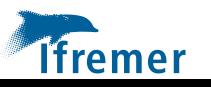

# <span id="page-2-0"></span>2 Connexion

• URL de l'interface de gestion des référentiels :

## **[https://quadrige](https://quadrige-app.ifremer.fr/)-app.ifremer.fr/**

Pour s'authentifier à l'interface de gestion des référentiels, vous devez utiliser vos identifiants de connexion **extranet** de **Quadrige**.

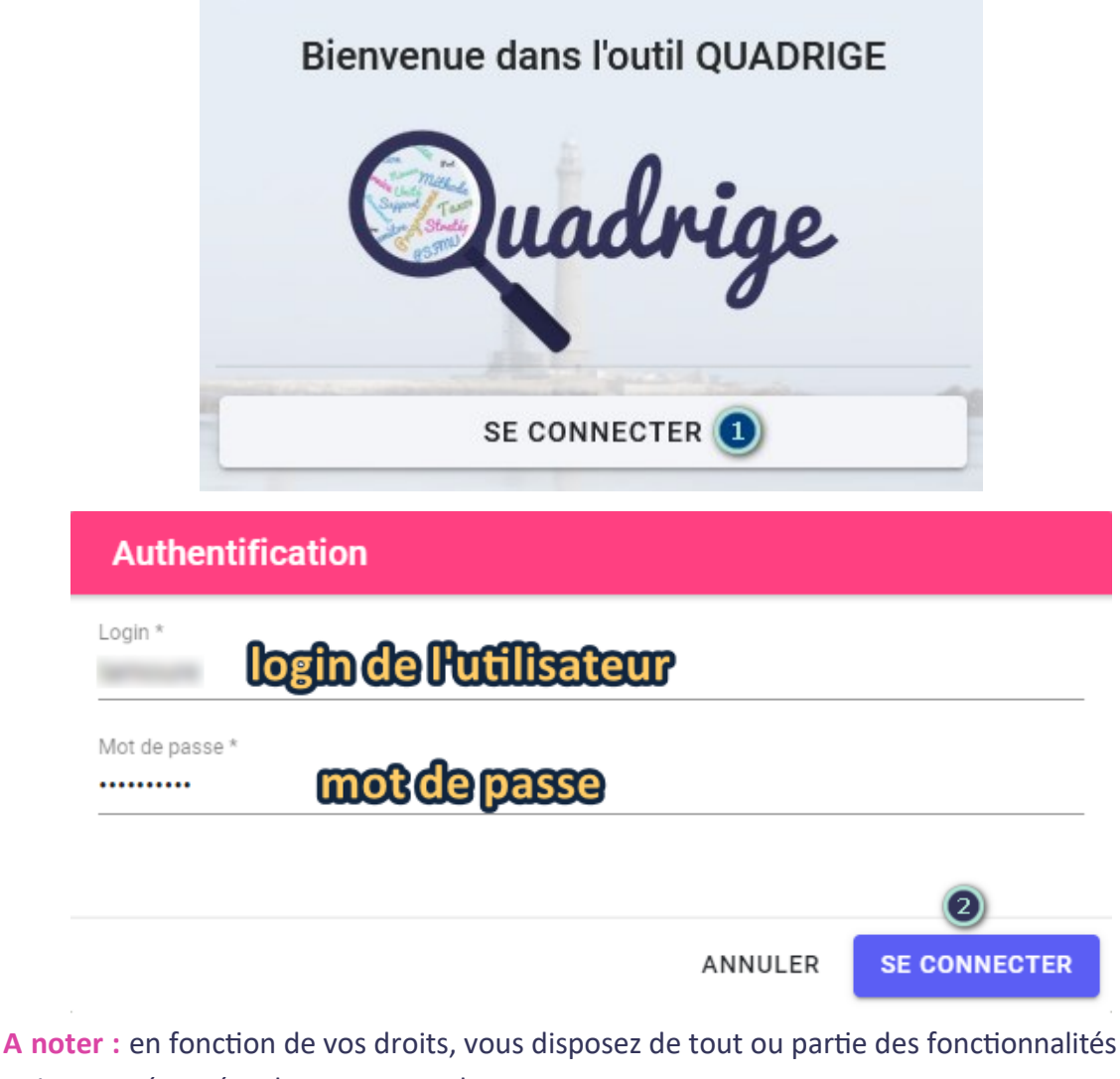

- qui sont présentées dans ce manuel.
- Navigateurs validés à partir de la version :

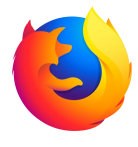

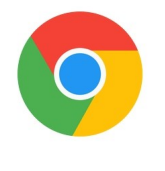

102.11.0.esr 113.0.5672.127

Merci d'utiliser les dernières versions recommandées de vos navigateurs pour profiter des évolutions régulières de l'outil.

## **A noter :**

Le navigateur peut vous proposer l'enregistrement des informations de connexion. Merci de **refuser** cet enregistrement en **cas d'utilisation partagée de l'ordinateur**.

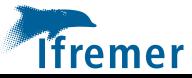

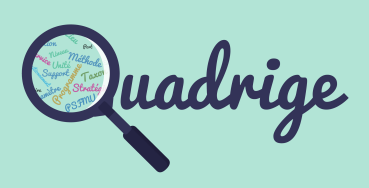

- [1 Introduction](#page-1-0)
- **[2 Connexion](#page-2-0)**
- [3 Interface](#page-3-0)
	- [3.1 Menus](#page-3-0)
	- [3.2 S](#page-4-0)ymbologie
	- [3.3 Configuration](#page-7-0)
- [4 Référentiels thématiques](#page-8-0)
	- [4.1 Programmes /](#page-8-0)   [stratégies](#page-8-0)
	- [4.2 Métaprogrammes](#page-24-0)
	- [4.3 Règles de contrôles](#page-25-0)
- [5 P](#page-36-0)[SFMU](#page-28-0)
	- [5.1 Quintuplet](#page-28-0)
	- [5.2 Paramètre](#page-30-0)
	- [5.3 Support](#page-31-0)
	- [5.4 Fraction](#page-32-0)
	- [5.5 Méthode](#page-33-0)
	- [5.6 Unité](#page-34-0)
- [6 Personnes et services](#page-35-0)
- [7 Lieux de surveillance](#page-36-0)
- [8 Référentiels taxinomiques](#page-42-0)
- [9 Référentiels génériques](#page-43-0)
- [10 Transcodages](#page-44-0)

# <span id="page-3-0"></span>3.1 Interface : menus

Une fois connecté à l'application, l'**interface web** apparait.

Elle est constituée d'un **bandeau latéral à gauche** permettant d'**accéder aux référentiels** (Listes de références) ou de paramétrer l'application. Ce bandeau est **rétractable**.

Après avoir cliqué sur **Listes de références**, le **volet central** permet de **naviguer** entre les **référentiels**, de les **consulter** et de les **modifier**.

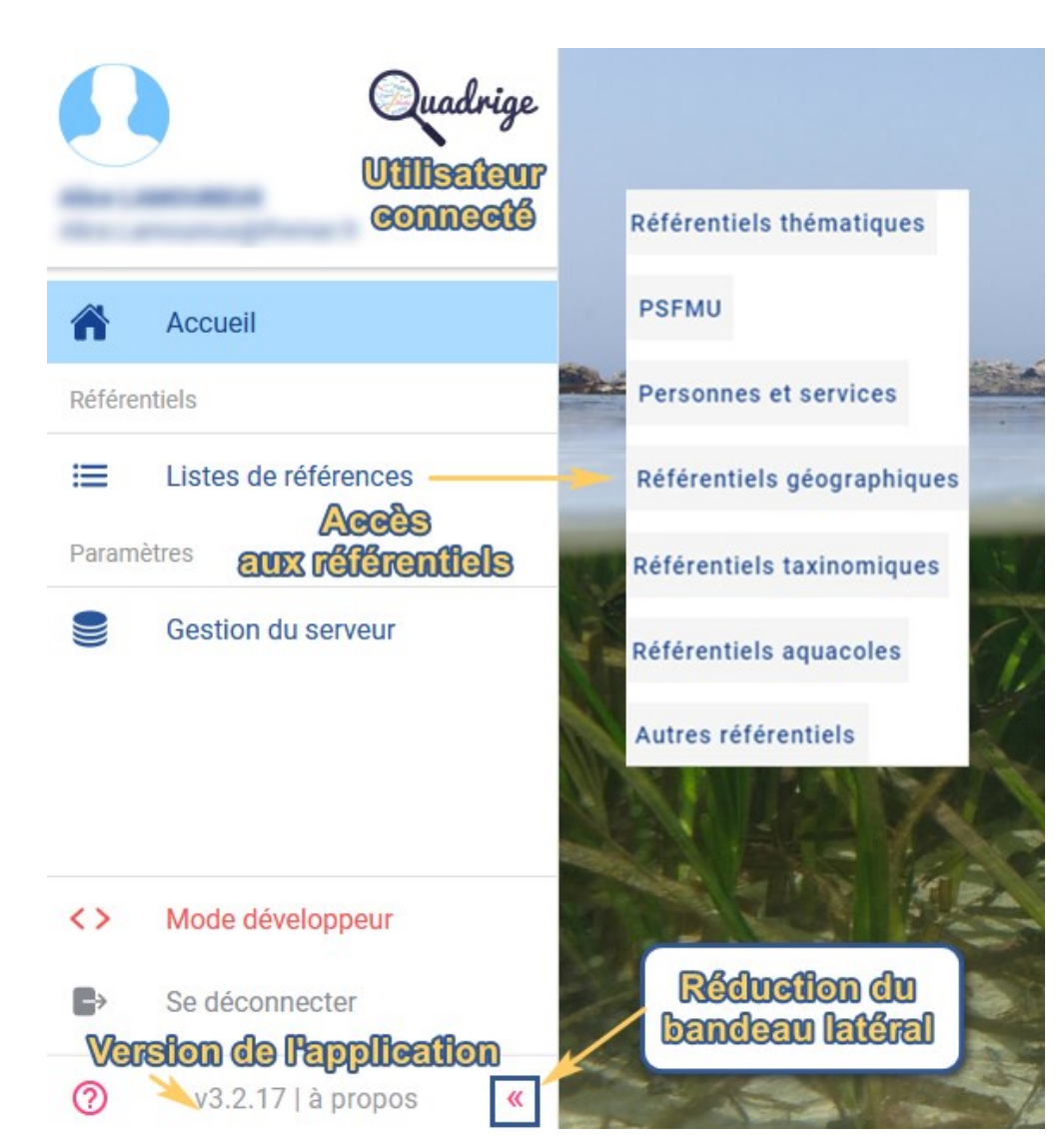

## **A noter :**

Le référentiel taxinomique n'est pas disponible dans la version actuelle de l'applicatif. Il reste disponible dans l'applicatif Quadrige².

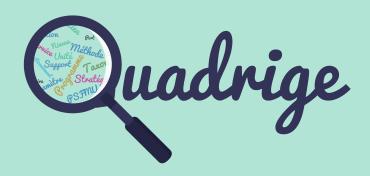

- [1 Introduction](#page-1-0)
- [2 Connexion](#page-2-0)
- **[3 Interface](#page-3-0)**
	- **[3.1 Menus](#page-3-0)**
	- [3.2 Symbologie](#page-4-0)
	- [3.3 Configuration](#page-7-0)
- [4 Référentiels thématiques](#page-8-0)
	- [4.1 Programmes /](#page-8-0)   [stratégies](#page-8-0)
	- [4.2 Métaprogrammes](#page-24-0)
	- [4.3 Règles de contrôles](#page-25-0)
- [5 P](#page-36-0)[SFMU](#page-28-0)
	- [5.1 Quintuplet](#page-28-0)
	- [5.2 Paramètre](#page-30-0)
	- [5.3 Support](#page-31-0)
	- [5.4 Fraction](#page-32-0)
	- [5.5 Méthode](#page-33-0)
	- [5.6 Unité](#page-34-0)
- [6 Personnes et services](#page-35-0)
- [7 Lieux de surveillance](#page-36-0)
- [8 Référentiels taxinomiques](#page-42-0)
- [9 Référentiels génériques](#page-43-0)
- [10 Transcodages](#page-44-0)

## <span id="page-4-0"></span>Interface : symbologie 3.2

Les icônes ci-dessous ont des actions identiques quelque soit l'écran sur lequel elles se situent. Voici la signification de chacune d'entre elles :

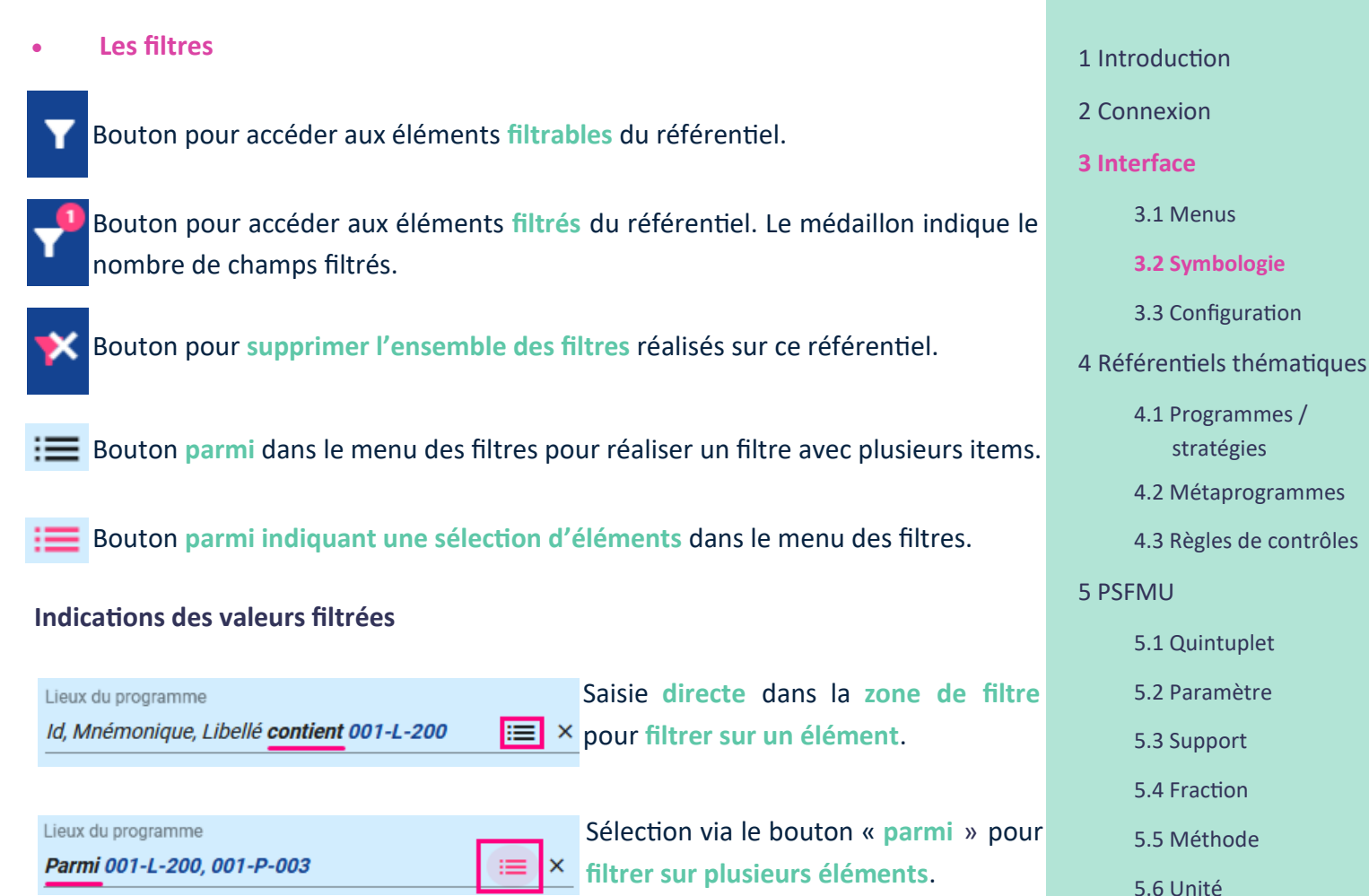

**A noter :** par défaut, à la consultation d'un référentiel, un filtre sur l'état **Actif** est positionné. Ce filtre est modifiable tout moment.

Afin de fluidifier votre navigation à travers les écrans, votre **dernier filtre appliqué** sur un référentiel est **mémorisé** le temps de la session.

Lors des recherches le caractère **\*** remplace n'importe quel caractère. Par exemple, pour rechercher une combinaison de mots, il est conseillé d'effectuer la recherche de la manière suivante : mot\_clé\_n°1**\***mot\_clé\_n°2.

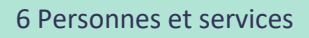

- [7 Lieux de surveillance](#page-36-0)
- [8 Référentiels taxinomiques](#page-42-0)

Madrige

- [9 Référentiels génériques](#page-43-0)
- [10 Transcodages](#page-44-0)

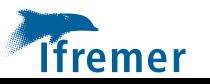

## Interface : symbologie 3.2

- **Les fonctionnalités de base**
- Bouton pour **ajouter** un élément (stratégie, paramètre, etc.). Bouton pour **dupliquer** l'élément sélectionné. Bouton pour **supprimer** l'élément sélectionné. Médaillon indiquant le nombre d'**éléments disponibles. Annulation** des actions effectuées sur la ligne. Ligne **modifiée** mais **non sauvegardée. Désélection** de l'ensemble des éléments sélectionnés. Elément **sélectionné.** Elément **non sélectionné.** • **Le menu de détails, bandeau latéral à droite de l'écran**

Selon les référentiels, il est nécessaire d'afficher une fenêtre complémentaire. Celle-ci apparait sur la partie droite de l'écran.

- > Bouton pour **replier** le menu latéral.
	- Bouton pour **déplier** le menu latéral. ı
	- Bouton pour **déplier** le menu latéral. La couleur rose indique que des éléments sont à consulter.

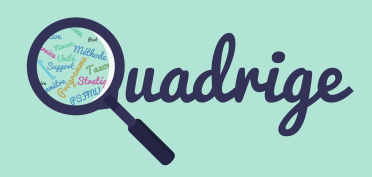

 [1 Introduction](#page-1-0) [2 Connexion](#page-2-0) **[3 Interface](#page-3-0)** [3.1 Menus](#page-3-0) **[3.2 Symbologie](#page-4-0)** [3.3 Configuration](#page-7-0) [4 Référentiels thématiques](#page-8-0) [4.1 Programmes /](#page-8-0)   [stratégies](#page-8-0)  [4.2 Métaprogrammes](#page-24-0)  [4.3 Règles de contrôles](#page-25-0) [5 P](#page-36-0)[SFMU](#page-28-0) [5.1 Quintuplet](#page-28-0)  [5.2 Paramètre](#page-30-0)  [5.3 Support](#page-31-0)  [5.4 Fraction](#page-32-0)  [5.5 Méthode](#page-33-0)  [5.6 Unité](#page-34-0)  [6 Personnes et services](#page-35-0) [7 Lieux de surveillance](#page-36-0) [8 Référentiels taxinomiques](#page-42-0) [9 Référentiels génériques](#page-43-0) [10 Transcodages](#page-44-0)

Cellule d'administration q2suppor@ifremer.fr 02.40.37.42.88

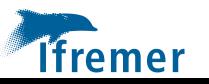

## Interface : symbologie 3.2

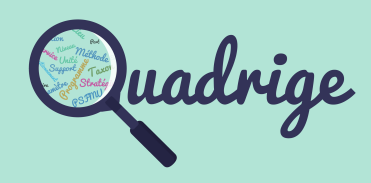

## • **Les notifications**

Bouton pour **consulter** les tâches en cours. Certaines tâches nécessitent un temps de traitement un peu plus long. Dans ce cas, elles sont effectuées en parallèle des actions de l'utilisateur. La pastille indique le nombre de tâches en cours. L'avancement de la tâche est signalisée par un cercle rose.

Bouton pour **consulter** les notifications

Bouton pour **consulter** les notifications. La pastille indique le nombre de notifications non lues.

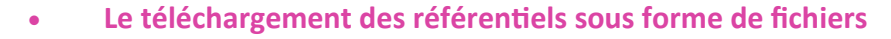

Bouton pour **importer** un shapefile au niveau des référentiels géographiques. *Fonctionnalité à destination de la cellule d'administration.*

Bouton pour **exporter** le référentiel consulté. Par défaut, si aucun filtre n'est appliqué, l'ensemble du référentiel est téléchargé. Sinon seul les éléments filtrés et/ou sélectionnés seront téléchargés.

Format d'export : **CSV**

Pour les référentiels cartographiques, le format **Shapefile** est disponible en complément.

Bouton pour télécharger les **fiches méthodes** ou de **lieux** après sélection de la méthode ou du lieu.

## • **Sélection d'éléments dans les tableaux**

Shift

**Continue** : maintenir la touche **SHIFT** du clavier appuyée puis cliquer sur la première puis sur la dernière ligne que l'on souhaite sélectionner. Le bloc de lignes sélectionnées est teinté de bleu.

Ctrl

**ifremer** 

**Discontinue** : maintenir la touche **CTRL** du clavier appuyée puis cliquer sur les lignes que l'on souhaite sélectionner. Les lignes sélectionnées sont teintées de bleu.

• **Mode plein écran**

Pour plus de confort, l'application peut être utilisée en mode plein écran (touche **F11**)

• **Pour aller plus loin**

Bouton pour connaitre le **détail** des passages sous moratoire ou les stratégies d'un lieu sélectionné.

**A noter :** le paramétrage du navigateur peut bloquer les pop-ups de l'outil. Merci de les **autoriser** pour le bon fonctionnement de ce dernier.

Les fichiers à télécharger sont disponibles dans la zone de notification.

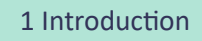

- [2 Connexion](#page-2-0)
- **[3 Interface](#page-3-0)**
	- [3.1 Menus](#page-3-0)
	- **[3.2 Symbologie](#page-4-0)**
	- [3.3 Configuration](#page-7-0)
- [4 Référentiels thématiques](#page-8-0)
	- [4.1 Programmes /](#page-8-0)   [stratégies](#page-8-0)
	- [4.2 Métaprogrammes](#page-24-0)
	- [4.3 Règles de contrôles](#page-25-0)
- [5 P](#page-36-0)[SFMU](#page-28-0)
	- [5.1 Quintuplet](#page-28-0)
	- [5.2 Paramètre](#page-30-0)
	- [5.3 Support](#page-31-0)
	- [5.4 Fraction](#page-32-0)
	- [5.5 Méthode](#page-33-0)
	- [5.6 Unité](#page-34-0)
- [6 Personnes et services](#page-35-0)
- [7 Lieux de surveillance](#page-36-0)
- [8 Référentiels taxinomiques](#page-42-0)
- [9 Référentiels génériques](#page-43-0)
- [10 Transcodages](#page-44-0)

## <span id="page-7-0"></span>Interface : configuration 3.3

L'interface peut être configurée pour chaque référentiel.

- **Les colonnes du tableau de référentiel**
	- Configuration des **colonnes affichables** et de l'**ordre** des colonnes dans le tableau.

**L'ordre des colonnes** est également **configurable depuis le tableau du référentiel**. Il faut maintenir le clic sur l'entête de la colonne à déplacer, la positionner à l'endroit souhaité et lâcher le clic.

Les colonnes sont **triables**.

La **largeur des colonnes** est **ajustable**. Il faut positionner la souris sur la partie droite de l'entête de colonne à ajuster.

La **hauteur des blocs horizontaux** est **ajustable**. Il faut positionner la souris sur la partie ligne horizontale du tableau à ajuster. Pour vous informer de la disparition d'une partie de l'écran, une barre jaune se positionne.

**A noter :** les 5 configurations ci-dessus sont à réaliser **une seule fois** sur chaque tableau et seront **conservées** à la **prochaine connexion**. Attention en cas de connexion depuis un autre navigateur ou ordinateur, la configuration est à réitérer.

Champ **obligatoire**

Les éléments **gelés** sont représentés en *italique* et *grisés* contrairement aux élé-Actif<sup>l</sup> ments actifs.

## • **Le système de pagination des tableaux**

En bas à droite de chaque tableau se trouve le système de pagination. **A noter :** votre choix est sauvegardé pour la prochaine session, il est souhaitable de choisir un nombre de lignes assez faible pour améliorer les performances.

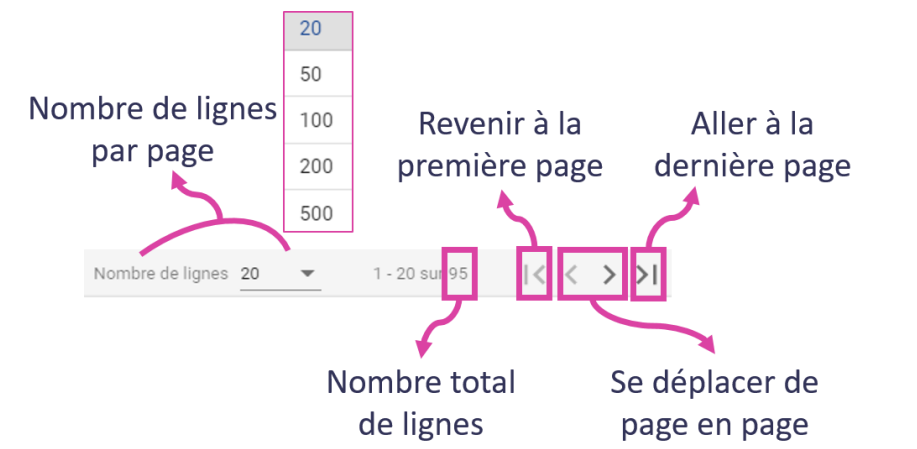

## **A noter :**

Chaque action de **tri**, chaque **nouvelle recherche**, ou chaque **demande de réinitialisation** exécute une **nouvelle requête en base de données**. Le temps de traitement est impacté en fonction de la complexité de la demande.

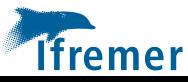

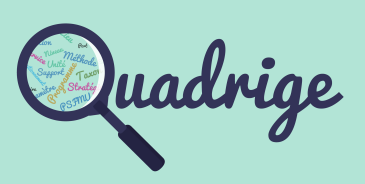

- [1 Introduction](#page-1-0)
- [2 Connexion](#page-2-0)
- **[3 Interface](#page-3-0)**
	- [3.1 Menus](#page-3-0)
	- [3.2 Symbologie](#page-4-0)
	- **[3.3 Configuration](#page-7-0)**
- [4 Référentiels thématiques](#page-8-0)
	- [4.1 Programmes /](#page-8-0)   [stratégies](#page-8-0)
	- [4.2 Métaprogrammes](#page-24-0)
	- [4.3 Règles de contrôles](#page-25-0)
- [5 P](#page-36-0)[SFMU](#page-28-0)
	- [5.1 Quintuplet](#page-28-0)
	- [5.2 Paramètre](#page-30-0)
	- [5.3 Support](#page-31-0)
	- [5.4 Fraction](#page-32-0)
	- [5.5 Méthode](#page-33-0)
	- [5.6 Unité](#page-34-0)
- [6 Personnes et services](#page-35-0)
- [7 Lieux de surveillance](#page-36-0)
- [8 Référentiels taxinomiques](#page-42-0)
- [9 Référentiels génériques](#page-43-0)
- [10 Transcodages](#page-44-0)

<span id="page-8-0"></span>Un **programme** désigne les activités étant à l'origine de la collecte d'un ensemble cohérent de données, que ce soit pour les réseaux de surveillance ou pour d'autres programmes, notamment des études limitées dans le temps. Toute donnée bancarisée dans Quadrige est rattachée à au moins un programme qui détermine ses métadonnées et son cycle de vie dans la base de données.

La **stratégie** définit les périodes d'activités sur les lieux de surveillance, la fréquence d'échantillonnage, les quintuplets **P**aramètres/**S**upports/**F**ractions/**M**éthodes/**U**nités ([PSFMU\)](#page-28-0) suivis en fonction du programme à l'origine de la collecte des données. La stratégie permet d'aider à la saisie des données sur un lieu en personnalisant les écrans, et facilite la consultation rapide du contenu théorique de la base.

**A noter :** une **stratégie ne peut pas exister sans programme de rattachement**. Un programme peut exister sans stratégie mais ne permettra pas la saisie de données.

La gestion des **programmes / stratégies** s'effectue depuis le menu « Référentiels thématiques »

> Référentiels thématiques -Programmes et stratégies

La gestion des programmes / stratégies devant respecter un enchainement de processus, il est fortement conseillé de suivre le fil d'Ariane pour se repérer.

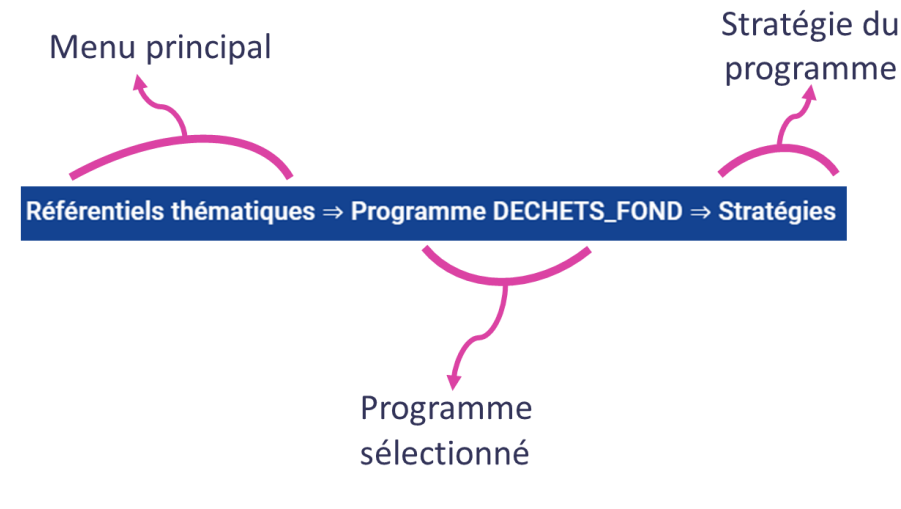

Seule la cellule d'administration a les droits de création de **programme**.

En revanche, ce dernier est **géré par le responsable de programme** tout comme les **créations et gestions de stratégies**.

Le rôle d'un responsable de programme et de stratégie est disponible sur le site web de la cellule d'administration Quadrige.

**https://wwz.ifremer.fr/quadrige2\_support/Mon-support-Quadrige/Je-consulte-lesmanuels/Manuel-d-administration-des-programmes-et-strategies** 

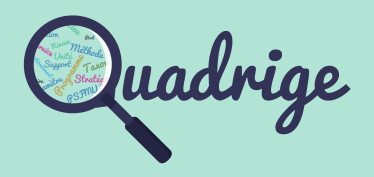

- [1 Introduction](#page-1-0)
- [2 Connexion](#page-2-0)

[3 Interface](#page-3-0)

[3.1 Menus](#page-3-0)

[3.2 Symbologie](#page-4-0)

[3.3 Configuration](#page-7-0)

**[4 Référentiels thématiques](#page-8-0)**

**[4.1 Programmes /](#page-8-0)   [stratégies](#page-8-0)** 

**[4.1.1 Programmes](#page-8-0)**

[4.1.2 Stratégies](#page-12-0)

[4.1.3 Moratoires](#page-21-0)

[4.2 Métaprogrammes](#page-24-0) 

[4.3 Règles de contrôles](#page-25-0)

## [5 P](#page-36-0)[SFMU](#page-28-0)

[5.1 Quintuplet](#page-28-0) 

[5.2 Paramètre](#page-30-0) 

[5.3 Support](#page-31-0) 

[5.4 Fraction](#page-32-0) 

[5.5 Méthode](#page-33-0) 

[5.6 Unité](#page-34-0) 

[6 Personnes et services](#page-35-0)

[7 Lieux de surveillance](#page-36-0)

[8 Référentiels taxinomiques](#page-42-0)

[9 Référentiels génériques](#page-43-0)

[10 Transcodages](#page-44-0)

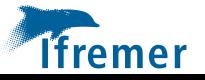

## • **Consultation et gestion des programmes**

Les **programmes** sont listés sous forme tabulaire. Les champs disponibles pour ce référentiel sont les suivants :

**Code :** code du programme. **A noter : une fois créé, celui-ci n'est plus modifiable Libellé :** libellé du programme **Description :** description du programme (contexte contractuel, emprise géographique, année de mise en place, thématique suivie, *etc.*) **Stratégies :** nombre de stratégies rattachées au programme **Moratoires :** nombre de moratoires présents sur le programme **Etat :** état du programme (Actif ou *Gelé*) **Commentaire :** commentaires du programme (historique des modifications) Date de création : date de création du programme dans la base de données **Date de mise à jour :** date de mise à jour d'une information sur le programme

## Pour **cibler** les **programmes** à consulter, des filtres sont réalisables sur :

Le **code** et le **libellé** du programme L'**état** : actif ou *gelé*

- Les **lieux de surveillance** : choix multiple autorisé
- Les **stratégies** : choix multiple autorisé
- Les **périodes de début** et **fin** de stratégie

Pour **consulter**, **ajouter** ou **supprimer** des **droits aux personnes et services**, des **lieux de surveillance** à un programme, il faut au préalable sélectionner le programme souhaité et afficher la vue latérale.

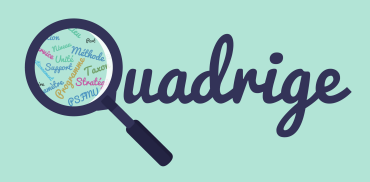

- [1 Introduction](#page-1-0)
- [2 Connexion](#page-2-0)
- [3 Interface](#page-3-0)
	- [3.1 Menus](#page-3-0)
	- [3.2 Symbologie](#page-4-0)
	- [3.3 Configuration](#page-7-0)

### **[4 Référentiels thématiques](#page-8-0)**

**[4.1 Programmes /](#page-8-0)   [stratégies](#page-8-0)** 

**[4.1.1 Programmes](#page-8-0)**

[4.1.2 Stratégies](#page-12-0)

[4.1.3 Moratoires](#page-21-0)

[4.2 Métaprogrammes](#page-24-0) 

[4.3 Règles de contrôles](#page-25-0)

### [5 P](#page-36-0)[SFMU](#page-28-0)

[5.1 Quintuplet](#page-28-0) 

- [5.2 Paramètre](#page-30-0)
- [5.3 Support](#page-31-0)
- [5.4 Fraction](#page-32-0)
- [5.5 Méthode](#page-33-0)
- [5.6 Unité](#page-34-0)
- [6 Personnes et services](#page-35-0)
- [7 Lieux de surveillance](#page-36-0)
- [8 Référentiels taxinomiques](#page-42-0)
- [9 Référentiels génériques](#page-43-0)
- [10 Transcodages](#page-44-0)

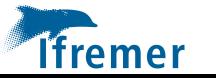

## • **Consultation et attribution des droits sur un programme : personnes / services**

La **gestion** des **droits** s'effectue au niveau du programme. Les droits sont attribués par le responsable du programme ou la cellule d'administration.

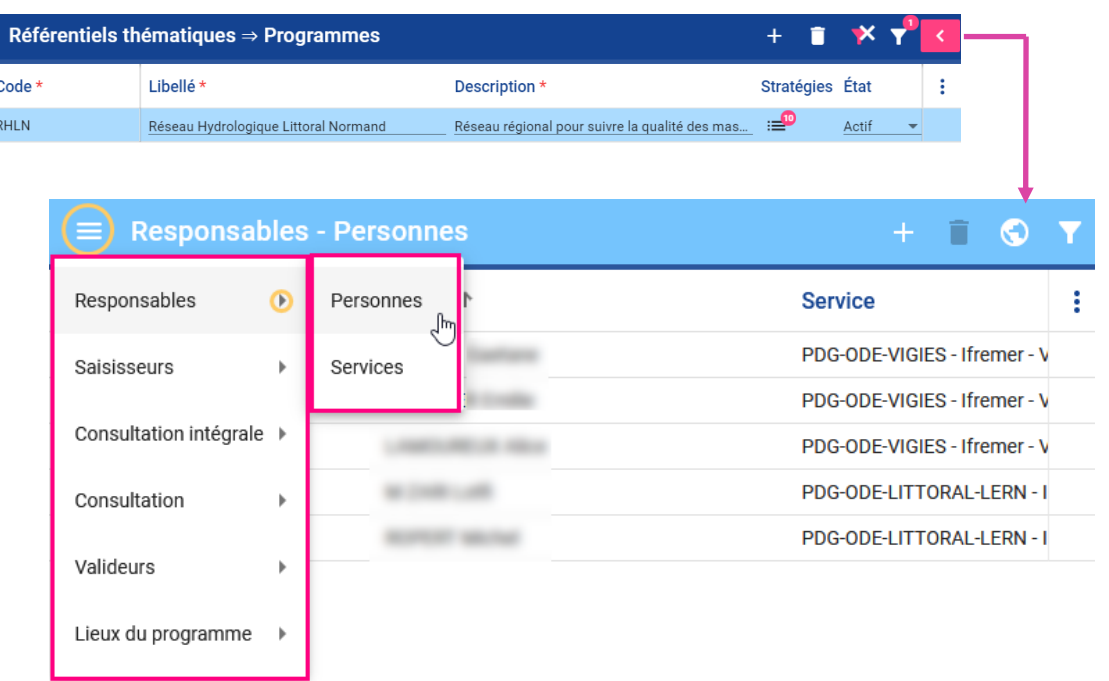

Selon les **droits attribués**, l'utilisateur **pourra** ou **non saisir**, **consulter**, **extraire**, **valider**, **dévalider** ou **gérer les programmes / stratégies**. Le tableau ci-dessous explicite les autorisations sur les données selon les droits .

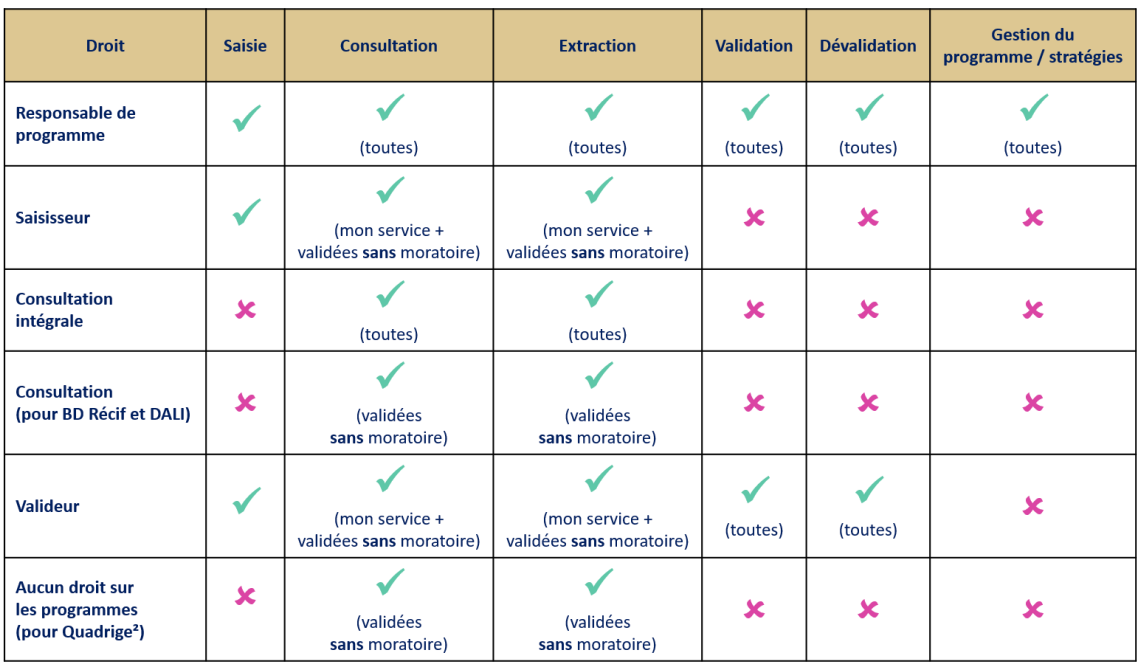

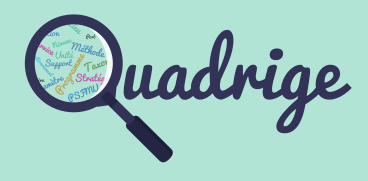

- [1 Introduction](#page-1-0)
- [2 Connexion](#page-2-0)
- [3 Interface](#page-3-0)
	- [3.1 Menus](#page-3-0)
	- [3.2 Symbologie](#page-4-0)
	- [3.3 Configuration](#page-7-0)

## **[4 Référentiels thématiques](#page-8-0)**

## **[4.1 Programmes /](#page-8-0)   [stratégies](#page-8-0)**

- **[4.1.1 Programmes](#page-8-0)**
- [4.1.2 Stratégies](#page-12-0)
- [4.1.3 Moratoires](#page-21-0)
- [4.2 Métaprogrammes](#page-24-0)
- [4.3 Règles de contrôles](#page-25-0)
- [5 P](#page-36-0)[SFMU](#page-28-0)
	- [5.1 Quintuplet](#page-28-0)
	- [5.2 Paramètre](#page-30-0)
	- [5.3 Support](#page-31-0)
	- [5.4 Fraction](#page-32-0)
	- [5.5 Méthode](#page-33-0)
	- [5.6 Unité](#page-34-0)
- [6 Personnes et services](#page-35-0)
- [7 Lieux de surveillance](#page-36-0)
- [8 Référentiels taxinomiques](#page-42-0)
- [9 Référentiels génériques](#page-43-0)
- [10 Transcodages](#page-44-0)

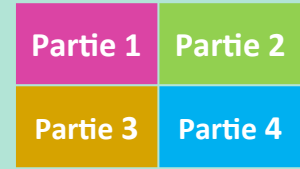

## • **Consultation et gestion des programmes : tableau des lieux de surveillance**

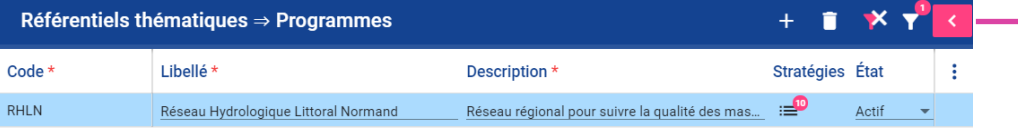

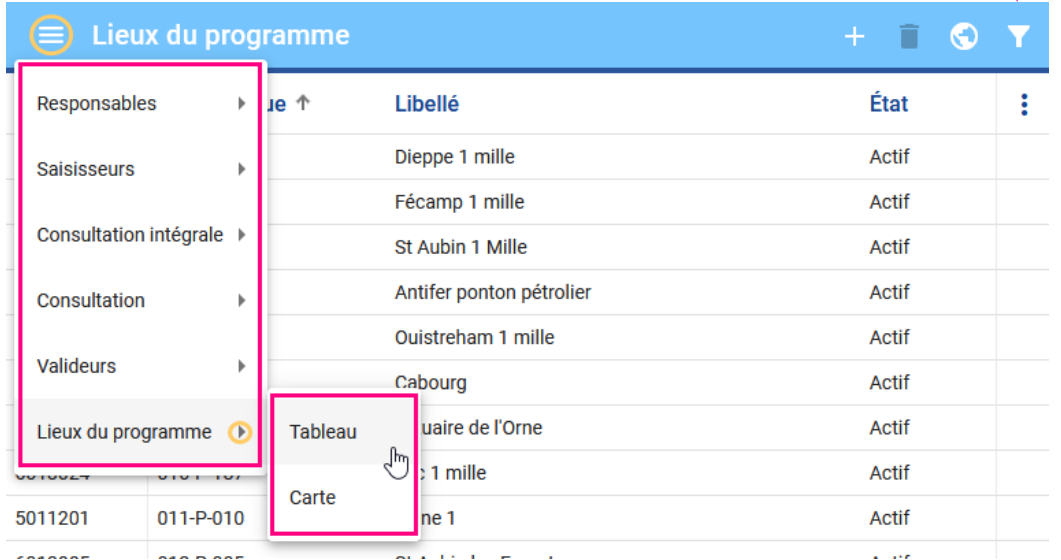

## • **Consultation et gestion des programmes : carte des lieux de surveillance**

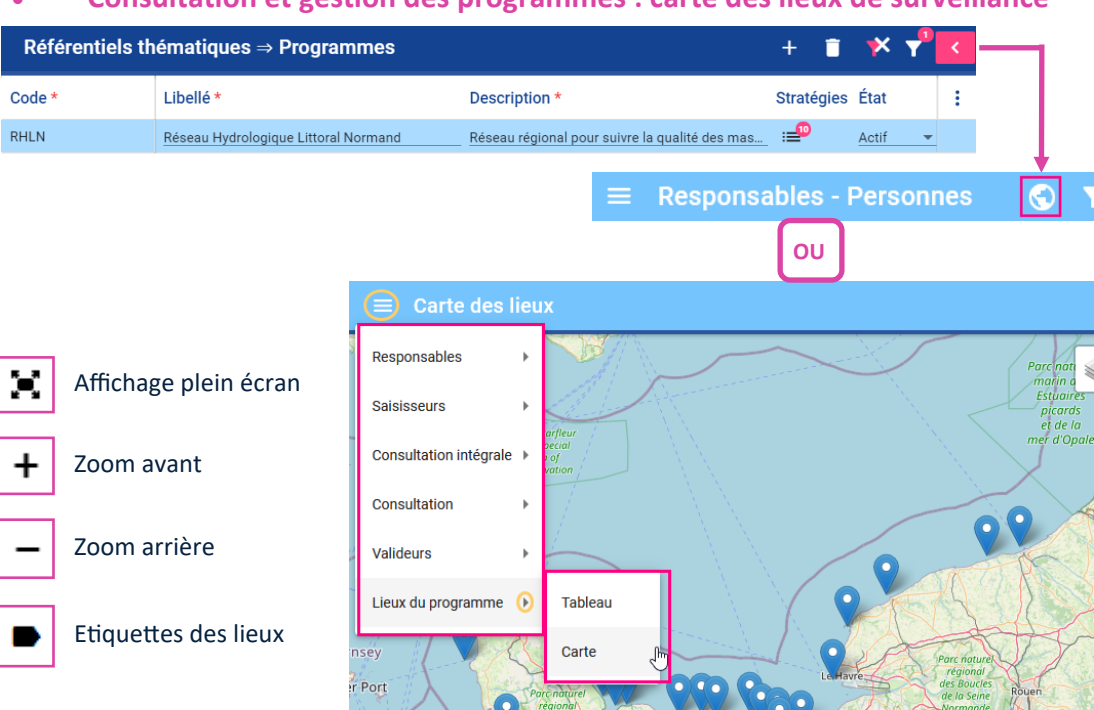

## **A noter :**

Il n'est pas prévu d'export de la carte.

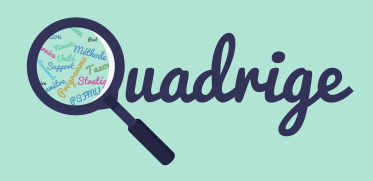

- [1 Introduction](#page-1-0)
- [2 Connexion](#page-2-0)
- [3 Interface](#page-3-0)
	- [3.1 Menus](#page-3-0)
	- [3.2 Symbologie](#page-4-0)
	- [3.3 Configuration](#page-7-0)

### **[4 Référentiels thématiques](#page-8-0)**

## **[4.1 Programmes /](#page-8-0)   [stratégies](#page-8-0)**

**[4.1.1 Programmes](#page-8-0)**

[4.1.2 Stratégies](#page-12-0)

[4.1.3 Moratoires](#page-21-0)

[4.2 Métaprogrammes](#page-24-0) 

[4.3 Règles de contrôles](#page-25-0)

### [5 P](#page-36-0)[SFMU](#page-28-0)

- [5.1 Quintuplet](#page-28-0)
- [5.2 Paramètre](#page-30-0)
- [5.3 Support](#page-31-0)

[5.4 Fraction](#page-32-0) 

- [5.5 Méthode](#page-33-0)
- [5.6 Unité](#page-34-0)
- [6 Personnes et services](#page-35-0)
- [7 Lieux de surveillance](#page-36-0)
- [8 Référentiels taxinomiques](#page-42-0)
- [9 Référentiels génériques](#page-43-0)
- [10 Transcodages](#page-44-0)

**Astuces** : utiliser le mode plein écran, puis effectuer une impression écran au zoom souhaité.

Pour une **carte élaborée**, effectuer un export au format shape des lieux de surveillance du programme / stratégie via le [référentiel des lieux de surveillance.](#page-36-0) Ce format permet de travailler la couche dans un logiciel SIG.

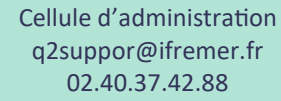

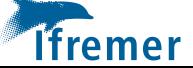

## <span id="page-12-0"></span>• **Consultation et gestion des stratégies d'un programme**

Pour **accéder** à la **liste** des **stratégies** du **programme**, il faut cliquer sur le **médaillon**  du nombre de stratégies au niveau du programme souhaité. L'écran des **stratégies**  s'ouvre.

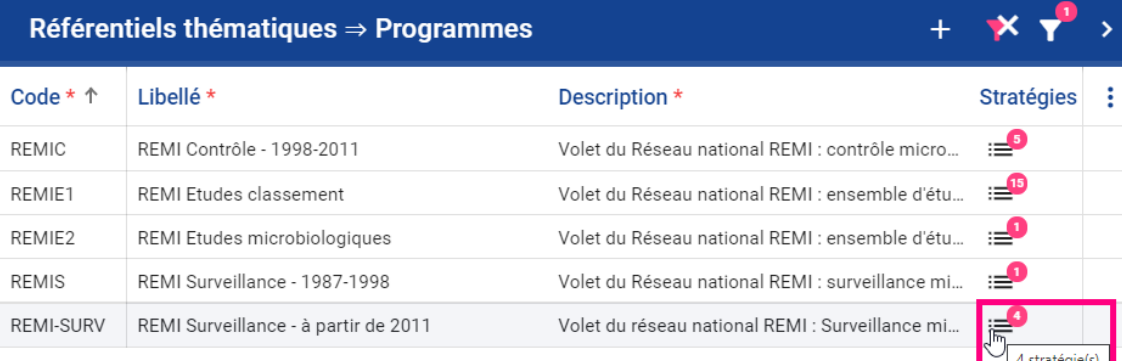

## L'écran des **stratégies** est **divisé en 4 parties.**

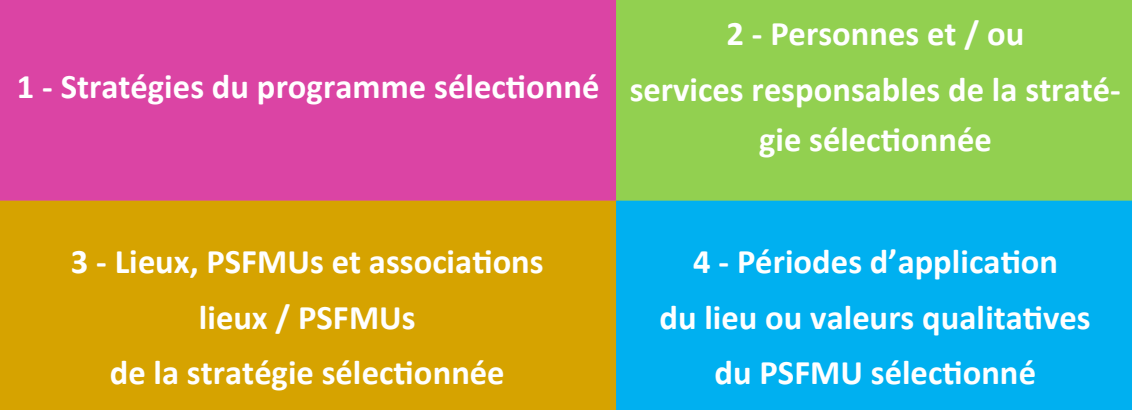

Pour **consulter**, **ajouter** ou **supprimer** les **responsables**, les **lieux** et les **périodes d'application**, il faut au préalable sélectionner la stratégie souhaitée. Les informations déjà existantes s'afficheront dans les parties **2**, **3** et **4**.

Dans la partie **3**, des onglets permettent de naviguer sur les **lieux de surveillance**, les **PSFMUs** suivis ainsi que sur les **associations** entre les **lieux** et les **PSFMUs** de la stratégie sélectionnée.

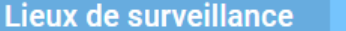

**Associations (Lieux - PSFMU)** 

Détails des onglets :

- **Lieux de surveillance** : contient la **liste de lieux** autorisés pour cette stratégie

**PSFMU** 

- **PSFMUs** : contient la **liste de PSFMUs** autorisés pour cette stratégie

- **Associations (Lieux - PSFMUs)** : contient la liste des associations lieux—PSFMUs définies permettant la saisie.

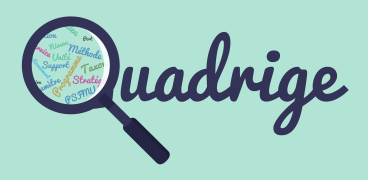

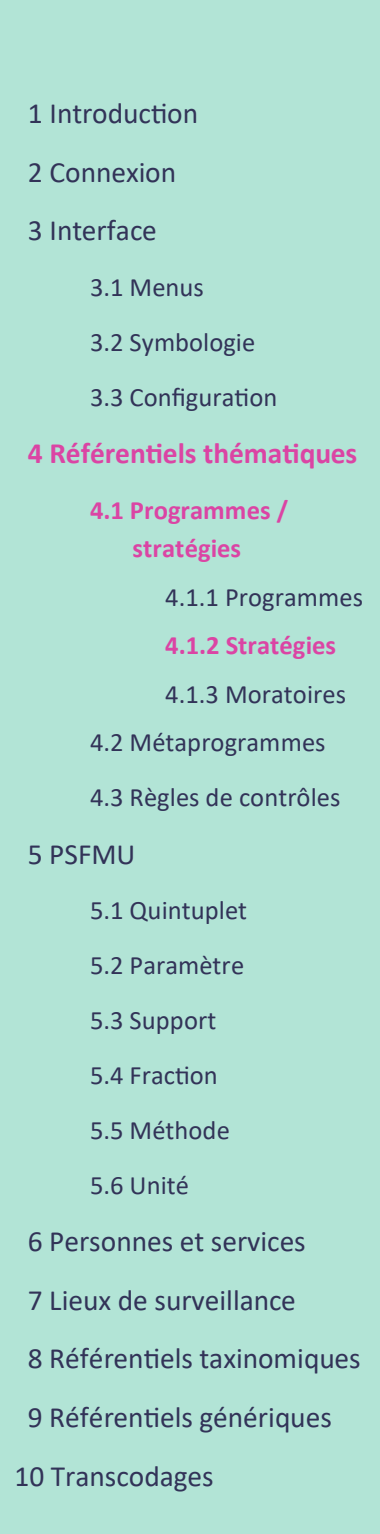

**13**

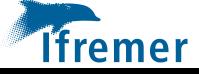

## • **Prérequis à la création, duplication ou modification d'une stratégie**

Tous les lieux devant être utilisés au sein de la stratégie doivent être présents dans la liste des lieux du programme. Si ce n'est pas le cas, les lieux doivent être ajoutés au programme avant toutes opérations (création ou duplication ou modification) sur les stratégies.

• **Création d'une stratégie (Partie 1)**

La création d'une stratégie s'effectue à l'aide du bouton **H** Le libellé et la descrip**tion** de la stratégie sont **obligatoires**. Par défaut, les responsables de la stratégie (Partie 2) sont les mêmes que les responsables du programme. Il est possible d'en ajouter ou supprimer.

Pour compléter les lieux, psfmus et associations entre lieux et psfmus, se reporter sur les pages suivantes du manuel.

• **Duplication d'une stratégie (Partie 1)**

La **duplication** d'une **stratégie** sélectionnée s'effectue à l'aide du bouton

Le nouveau **libellé** ainsi que la **description** de la stratégie sont **obligatoires**. Les responsables de la stratégie (Partie **2**) sont dupliqués automatiquement.

**A noter :** avant la duplication, le responsable de programme doit s'assurer d'avoir ajouté ses lieux à son programme. Les lieux affichés sont ceux de la **stratégie d'origine et présents dans le programme de destination**.

Une fenêtre s'ouvre avec les différentes étapes à suivre :

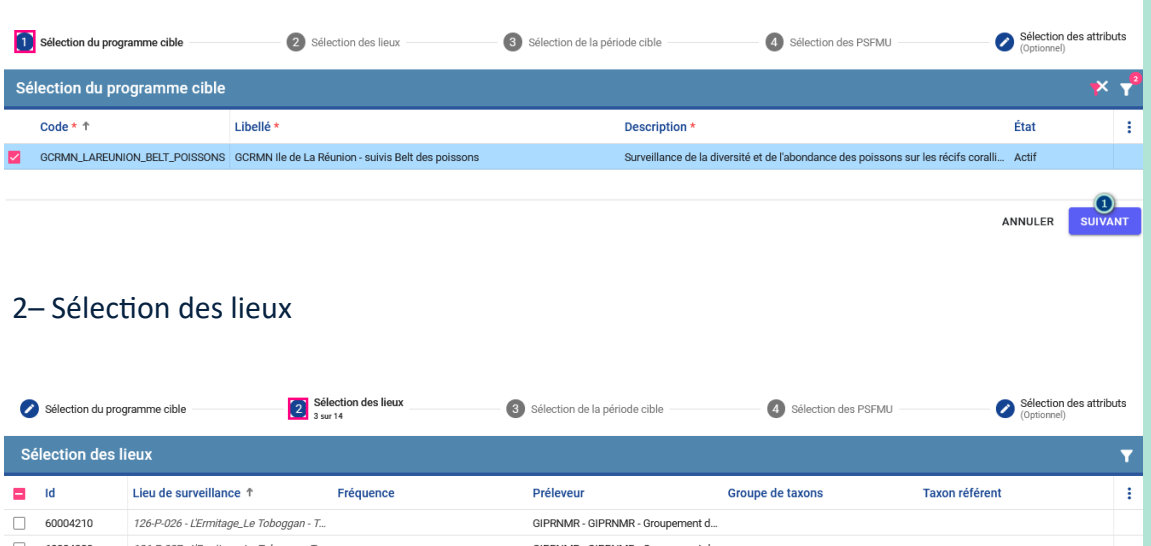

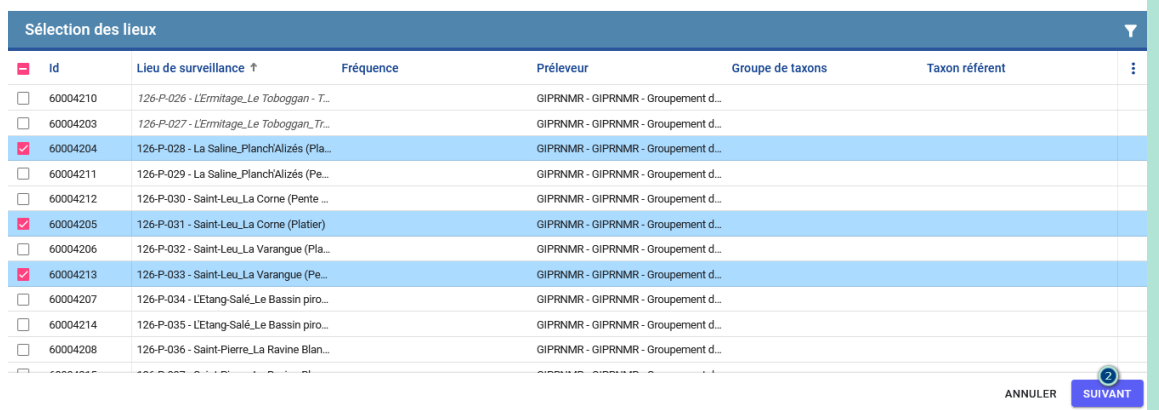

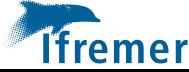

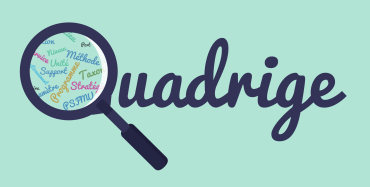

- [1 Introduction](#page-1-0)
- [2 Connexion](#page-2-0)
- [3 Interface](#page-3-0)
	- [3.1 Menus](#page-3-0)
	- [3.2 Symbologie](#page-4-0)
	- [3.3 Configuration](#page-7-0)

## **[4 Référentiels thématiques](#page-8-0)**

**[4.1 Programmes /](#page-8-0)   [stratégies](#page-8-0)** 

[4.1.1 Programmes](#page-8-0)

**[4.1.2 Stratégies](#page-12-0)**

[4.1.3 Moratoires](#page-21-0)

- [4.2 Métaprogrammes](#page-24-0)
- [4.3 Règles de contrôles](#page-25-0)
- [5 P](#page-36-0)[SFMU](#page-28-0)
	- [5.1 Quintuplet](#page-28-0)
	- [5.2 Paramètre](#page-30-0)
	- [5.3 Support](#page-31-0)
	- [5.4 Fraction](#page-32-0)
	- [5.5 Méthode](#page-33-0)
	- [5.6 Unité](#page-34-0)
- [6 Personnes et services](#page-35-0)
- [7 Lieux de surveillance](#page-36-0)
- [8 Référentiels taxinomiques](#page-42-0)
- [9 Référentiels génériques](#page-43-0)
- [10 Transcodages](#page-44-0)

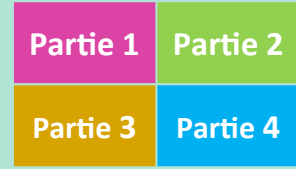

Cellule d'administration q2suppor@ifremer.fr 02.40.37.42.88

## • **Duplication d'une stratégie (suite)**

## 3– Sélection de la période cible

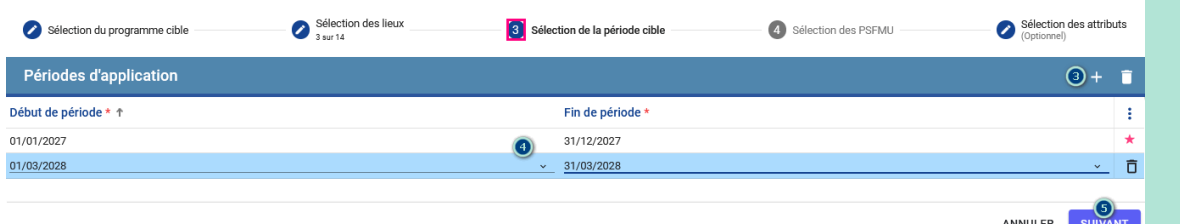

## 4– Sélection des PSFMU

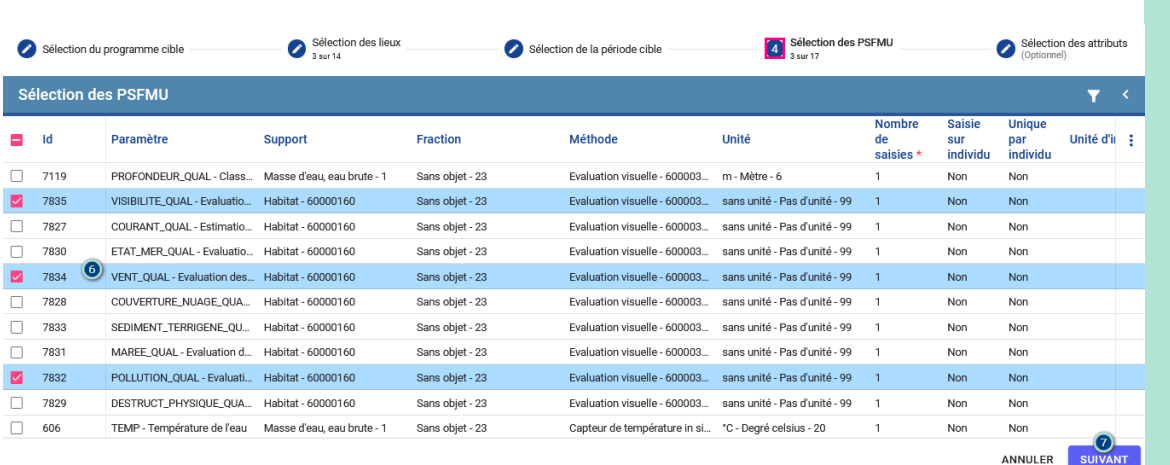

## 5– Sélection des attributs

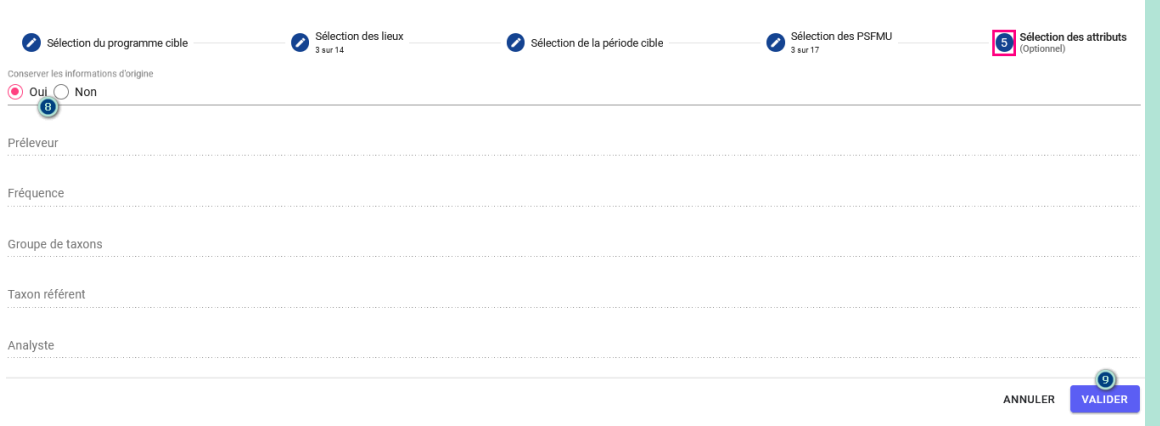

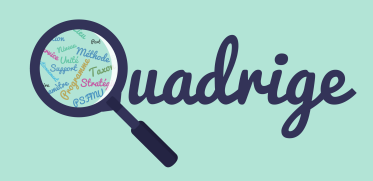

- [1 Introduction](#page-1-0)
- [2 Connexion](#page-2-0)
- [3 Interface](#page-3-0)
	- [3.1 Menus](#page-3-0)
	- [3.2 Symbologie](#page-4-0)
	- [3.3 Configuration](#page-7-0)

## **[4 Référentiels thématiques](#page-8-0)**

**[4.1 Programmes /](#page-8-0)   [stratégies](#page-8-0)** 

- [4.1.1 Programmes](#page-8-0)
- **[4.1.2 Stratégies](#page-12-0)**

[4.1.3 Moratoires](#page-21-0)

- [4.2 Métaprogrammes](#page-24-0)
- [4.3 Règles de contrôles](#page-25-0)
- [5 P](#page-36-0)[SFMU](#page-28-0)
	- [5.1 Quintuplet](#page-28-0)
	- [5.2 Paramètre](#page-30-0)
	- [5.3 Support](#page-31-0)
	- [5.4 Fraction](#page-32-0)
	- [5.5 Méthode](#page-33-0)
	- [5.6 Unité](#page-34-0)
- [6 Personnes et services](#page-35-0)
- [7 Lieux de surveillance](#page-36-0)
- [8 Référentiels taxinomiques](#page-42-0)
- [9 Référentiels génériques](#page-43-0)
- [10 Transcodages](#page-44-0)

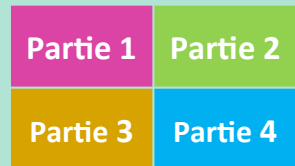

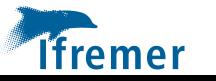

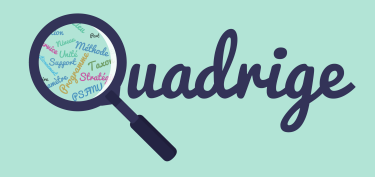

## • **Consultation et gestion des lieux de surveillance de la stratégie (Partie 3)**

Les **lieux suivis** sont listés sous forme tabulaire. Les champs disponibles pour ce référentiel sont les suivants :

**Id :** identifiant interne du lieu de surveillance **Lieu de surveillance :** mnémonique et libellé du lieu de surveillance **Fréquence :** fréquence d'échantillonnage du lieu pour cette stratégie **Préleveur :** service préleveur du lieu pour cette stratégie Groupe de taxons : groupe de taxons présent et suivi sur ce lieu, groupe par défaut même si plusieurs suivis **Taxon référent :** taxon présent et suivi sur ce lieu, taxon par défaut même si plusieurs suivis Date de mise à jour : date de mise à jour d'une information sur le lieu Pour **cibler** les **lieux** à consulter, des filtres sont réalisables sur :

L'**identifiant**, le **mnémonique** et le **libellé** du lieu Les **fréquences d'échantillonnage** : choix multiple autorisé Les **groupes de taxons** : choix multiple autorisé

Les **taxons référents** : choix multiple autorisé

Pour **ajouter** les **lieux**, il faut cliquer sur le bouton « **+** ». Une fenêtre s'ouvre, il faut suivre les étapes suivantes :

- **1–** Sélectionner les lieux de surveillance suivis
- **2–** Ajouter la ou les périodes d'application des lieux sélectionnés
- **3–** Sélectionner les préleveur, fréquence d'échantillonnage, groupe de taxons et taxon référent si ceux-ci sont pérennes dans le temps pour ce lieu / période

**A noter** : il est possible de revenir corriger les étapes précédentes en cliquant sur le titre de l'étape dans le bandeau haut de la fenêtre.

lieux de

surveillance

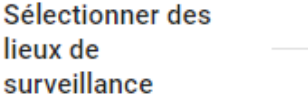

Ajouter des périodes d'application

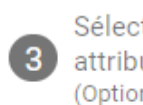

Sélectionner des attributs communs (Optionnel)

• **Ajout, modification ou suppression de période d'application d'un lieu de surveillance (Partie 4) Périodes d'application** 

Pour **consulter**, **ajouter**, **modifier** ou **supprimer** une **période** d'**application** d'**un lieu**, il faut au préalable sélectionner le lieu souhaité. Les **dates** de **début** et **fin** de **période**  d'**application** s'affichent dans la partie **4**. Les actions possibles sont les suivantes :

**Ajout** de périodes en cliquant sur le bouton « **+** »,

- **Modification** de périodes directement au niveau de la date,
- **Suppression** d'une période d'application, en sélectionnant la période à supprimer puis en cliquant sur la **corbeille**.

Toutes ces actions nécessitent la sauvegarde **SAUVEGARDER** ou l'annulation **in des** modifications apportées.

- [1 Introduction](#page-1-0)
- [2 Connexion](#page-2-0)
- [3 Interface](#page-3-0)
	- [3.1 Menus](#page-3-0)
	- [3.2 Symbologie](#page-4-0)
	- [3.3 Configuration](#page-7-0)

### **[4 Référentiels thématiques](#page-8-0)**

**[4.1 Programmes /](#page-8-0)   [stratégies](#page-8-0)** 

[4.1.1 Programmes](#page-8-0)

**[4.1.2 Stratégies](#page-12-0)**

[4.1.3 Moratoires](#page-21-0)

- [4.2 Métaprogrammes](#page-24-0)
- [4.3 Règles de contrôles](#page-25-0)
- [5 P](#page-36-0)[SFMU](#page-28-0)
	- [5.1 Quintuplet](#page-28-0)
	- [5.2 Paramètre](#page-30-0)
	- [5.3 Support](#page-31-0)
	- [5.4 Fraction](#page-32-0)
	- [5.5 Méthode](#page-33-0)
	- [5.6 Unité](#page-34-0)
- [6 Personnes et services](#page-35-0)
- [7 Lieux de surveillance](#page-36-0)
- [8 Référentiels taxinomiques](#page-42-0)
- [9 Référentiels génériques](#page-43-0)
- [10 Transcodages](#page-44-0)

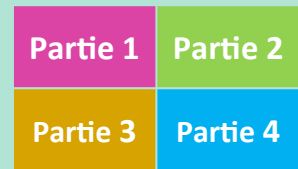

• **Ajout, modification ou suppression de période d'application de plusieurs lieux de surveillance (Partie 4)** Périodes d'application (Multiple)

Pour **consulter**, **ajouter**, **modifier** ou **supprimer** des **périodes** d'**application** de **plusieurs lieux**, il faut au préalable sélectionner les lieux souhaités. Les **dates** de **début**  et **fin** de **période** d'**application** s'affichent mais **sans distinction des lieux**. Pour connaitre le détail, il faut cliquer sur l'icône  $=$  pour ouvrir la fenêtre d'édition multiple.

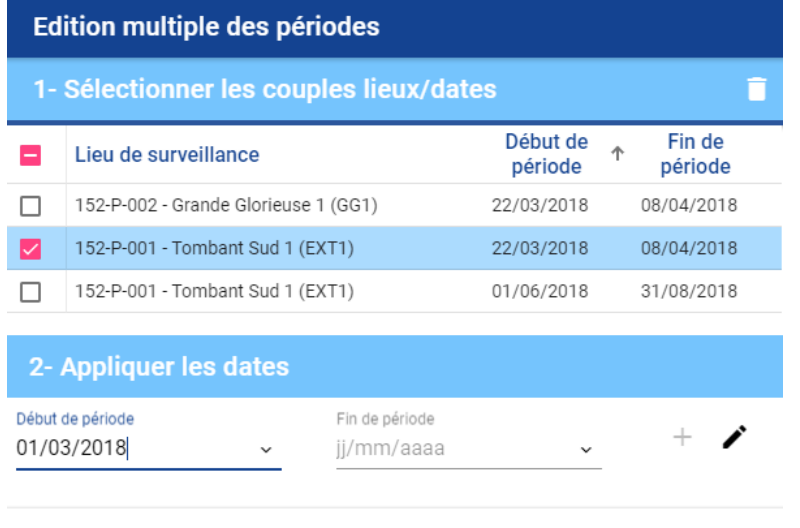

ANNULER **VALIDED** 

Pour **ajouter** une période à un ou plusieurs lieux, il faut :

**- sélectionner** le ou les lieux nécessitant l'ajout d'une nouvelle période (Partie **1**) **- alimenter** la date de début de période **et** la date de fin de période (Partie **2**) **- effectuer** l'**ajout** en cliquant sur le bouton « **+** ». Cette nouvelle période s'inscrit dans le tableau de la partie **1** pour les lieux sélectionnés.

**Pour modifier** la période d'un ou plusieurs lieux, il faut : **1- sélectionner** le ou les lieux nécessitant la modification de période (Partie **1**) **2- alimenter** la date de début de période **et** / **ou** la date de fin de période (Partie **2**) **3- effectuer** la **modification** en cliquant sur . Cette nouvelle période s'inscrit dans le tableau de la partie **1** pour les lieux sélectionnés.

Pour **supprimer** la période d'un ou plusieurs lieux, il faut : **1- sélectionner**  $\vee$  le ou les lieux nécessitant la suppression de période (Partie **1**) **2- cliquer** le bouton de la corbeille

Toutes ces actions sont à valider ou à ANNULER pour fermer la fenêtre de sélection multiple.

Ensuite, il faut également effectuer la **sauvegarde SAUVEGARDER** ou l'annulation des modifications apportées.

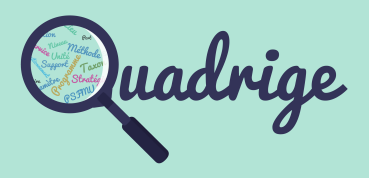

- [1 Introduction](#page-1-0)
- [2 Connexion](#page-2-0)
- [3 Interface](#page-3-0)
	- [3.1 Menus](#page-3-0)
	- [3.2 Symbologie](#page-4-0)
	- [3.3 Configuration](#page-7-0)

#### **[4 Référentiels thématiques](#page-8-0)**

**[4.1 Programmes /](#page-8-0)   [stratégies](#page-8-0)** 

[4.1.1 Programmes](#page-8-0)

**[4.1.2 Stratégies](#page-12-0)**

[4.1.3 Moratoires](#page-21-0)

[4.2 Métaprogrammes](#page-24-0) 

[4.3 Règles de contrôles](#page-25-0)

#### [5 P](#page-36-0)[SFMU](#page-28-0)

[5.1 Quintuplet](#page-28-0) 

- [5.2 Paramètre](#page-30-0)
- [5.3 Support](#page-31-0)
- [5.4 Fraction](#page-32-0)
- [5.5 Méthode](#page-33-0)
- [5.6 Unité](#page-34-0)
- [6 Personnes et services](#page-35-0)
- [7 Lieux de surveillance](#page-36-0)
- [8 Référentiels taxinomiques](#page-42-0)
- [9 Référentiels génériques](#page-43-0)
- [10 Transcodages](#page-44-0)

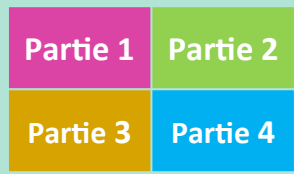

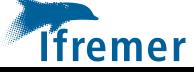

Cellule d'administration q2suppor@ifremer.fr 02.40.37.42.88

• **Consultation et modification des autres stratégies pour un lieu sélectionné (Partie 3)**

Au sein de la **stratégie en cours de consultation** et après **sélection d'un lieu**, il est possible de **consulter** les périodes d'application d'autres stratégies. En ce qui concerne la **modification**, elle sera réalisable uniquement si vous êtes **responsable** de la **stratégie à modifier**. Pour obtenir cette liste, il faut cliquer sur l'icône

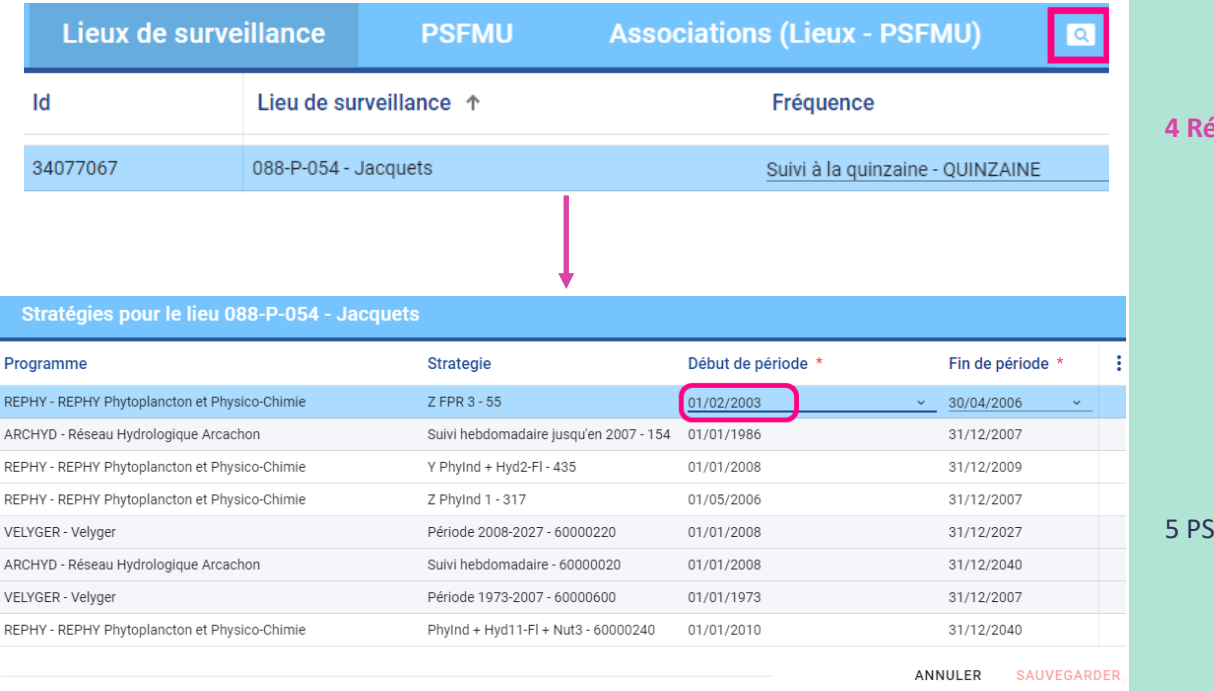

Pour **modifier** une période, il faut se rendre directement sur la date de début ou fin de période. **La zone devient éditable si vous disposez des droits sur cette stratégie**.

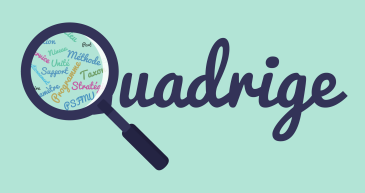

- [1 Introduction](#page-1-0)
- [2 Connexion](#page-2-0)
- [3 Interface](#page-3-0)
	- [3.1 Menus](#page-3-0)
	- [3.2 Symbologie](#page-4-0)
	- [3.3 Configuration](#page-7-0)

### **[4 Référentiels thématiques](#page-8-0)**

**[4.1 Programmes /](#page-8-0)   [stratégies](#page-8-0)** 

- [4.1.1 Programmes](#page-8-0)
- **[4.1.2 Stratégies](#page-12-0)**

[4.1.3 Moratoires](#page-21-0)

- [4.2 Métaprogrammes](#page-24-0)
- [4.3 Règles de contrôles](#page-25-0)
- **FMU** 
	- [5.1 Quintuplet](#page-28-0)
	- [5.2 Paramètre](#page-30-0)
	- [5.3 Support](#page-31-0)
	- [5.4 Fraction](#page-32-0)
	- [5.5 Méthode](#page-33-0)
	- [5.6 Unité](#page-34-0)
- [6 Personnes et services](#page-35-0)
- [7 Lieux de surveillance](#page-36-0)
- [8 Référentiels taxinomiques](#page-42-0)
- [9 Référentiels génériques](#page-43-0)
- [10 Transcodages](#page-44-0)

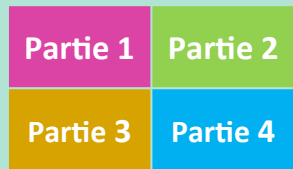

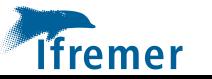

## • **Consultation et gestion des PSFMUs de la stratégie (Partie 3)**

## Les **PSFMUs suivis** sont listés sous forme tabulaire. Les champs disponibles pour ce référentiel sont les suivants :

**Id :** identifiant interne du PSFMU **Paramètre :** code et libellé du paramètre **Support :** libellé et identifiant du support **Fraction :** libellé et identifiant de la fraction **Méthode :** libellé et identifiant de la méthode **Unité :** libellé, symbologie et identifiant de l'unité **Nombre :** nombre de fois où le PSFMU peut être saisi **Saisie sur individu :** saisie du résultat par individu **Unique par individu :** contrôle d'unicité que chaque couple [taxon ou groupe de taxon, valeur du PSFMU] est unique pour un même élément in situ **Unité d'incertitude :** unité d'incertitude **Passage :** saisie des résultats au niveau des passages **Prélèvement :** saisie des résultats au niveau des prélèvements **Echantillon :** saisie des résultats au niveau des résultats **Somme :** afficher la somme des valeurs des individus dans la grille de saisie **Moyenne :** afficher la moyenne des valeurs des individus dans la grille de saisie **Ecart type :** afficher l'écart type des valeurs des individus dans la grille de saisie **IC95 :** afficher l'intervalle de confiance à 95% des valeurs des individus dans la grille de saisie **Date de mise à jour :** date de mise à jour d'une information sur le PSFMU dans la stratégie

## Pour **cibler** les **PSFMUs** à consulter, des filtres sont réalisables sur :

Les **paramètres**, **supports**, **fractions**, **méthodes** et **unités** : choix multiple autorisé

**A noter :** l'ordre des PSFMUs dans le tableau correspond à l'ordre des PSFMUs dans la grille de saisie. Pour déplacer un PSFMU, après sélection de celui-ci, il faut utiliser les flèches  $\uparrow$  pour le positionner à l'endroit souhaité.

Pour **mettre à jour plusieurs informations** relatives aux caractéristiques de saisie des **PSFMUs**, une **vue d'édition multiple** est disponible.

Il faut sélectionner les PSFMUs nécessitant une mise à jour, puis cliquer sur le bouton de vue d'édition multiple.  $\Box$ 

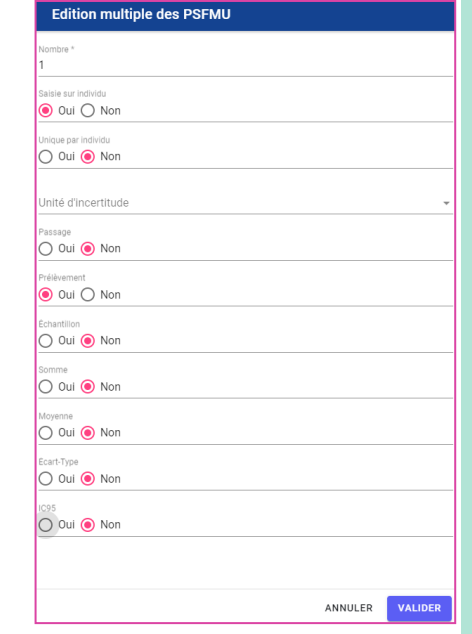

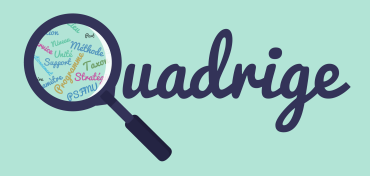

#### [1 Introduction](#page-1-0)

#### [2 Connexion](#page-2-0)

### [3 Interface](#page-3-0)

- [3.1 Menus](#page-3-0)
- [3.2 Symbologie](#page-4-0)
- [3.3 Configuration](#page-7-0)

#### **[4 Référentiels thématiques](#page-8-0)**

### **[4.1 Programmes /](#page-8-0)   [stratégies](#page-8-0)**

[4.1.1 Programmes](#page-8-0)

**[4.1.2 Stratégies](#page-12-0)**

[4.1.3 Moratoires](#page-21-0)

[4.2 Métaprogrammes](#page-24-0) 

[4.3 Règles de contrôles](#page-25-0)

## [5 P](#page-36-0)[SFMU](#page-28-0)

[5.1 Quintuplet](#page-28-0) 

- [5.2 Paramètre](#page-30-0)
- [5.3 Support](#page-31-0)
- [5.4 Fraction](#page-32-0)
- [5.5 Méthode](#page-33-0)
- [5.6 Unité](#page-34-0)
- [6 Personnes et services](#page-35-0)
- [7 Lieux de surveillance](#page-36-0)
- [8 Référentiels taxinomiques](#page-42-0)
- [9 Référentiels génériques](#page-43-0)
- [10 Transcodages](#page-44-0)

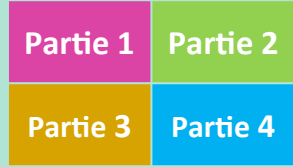

Cellule d'administration q2suppor@ifremer.fr 02.40.37.42.88

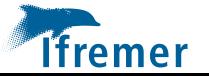

• **Ajout, modification ou suppression des valeurs qualitatives saisissables pour un PSFMU de la stratégie sélectionnée (Partie 4)**

Après sélection du PSFMU qualitatif (Partie **3**), la vue latérale « Valeurs qualitatives » (Partie **4**) s'affiche. Les valeurs affichées sont issues soit :

**1–** « aucune valeur ». Il s'agit de la **liste des valeurs qualitatives du paramètre** si **aucune valeur n'a été définie** au niveau de **ce PSFMU,**

**2–** de la **liste des valeurs qualitatives du paramètre retenues** pour **ce PSFMU.**  Elles peuvent être actives ou gelées. Elles sont gérées par la cellule d'administration en fonction du protocole et des informations fournies par le responsable de programme,

**3-** de la **liste restreinte des valeurs qualitatives définie** pour **ce PSFMU et cette stratégie** maintenue par le responsable de programme. Le responsable de programme ou de stratégie peut ajouter ou supprimer des valeurs issues uniquement de la liste de valeurs qualitatives retenues pour ce PSFMU.

PSFMU du référentiel

Paramètre

## PSFMU de la stratégie

**A noter :** la fonctionnalité de restreindre des valeurs qualitatives d'un PSFMU au sein d'une stratégie (point 3) est opérationnelle **uniquement** dans les applications de saisie **BD Récif** et **DALI**.

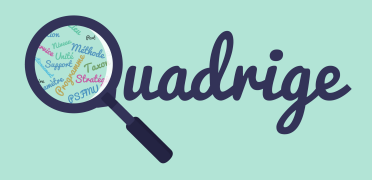

- [1 Introduction](#page-1-0)
- [2 Connexion](#page-2-0)
- [3 Interface](#page-3-0)
	- [3.1 Menus](#page-3-0)
	- [3.2 Symbologie](#page-4-0)
	- [3.3 Configuration](#page-7-0)

#### **[4 Référentiels thématiques](#page-8-0)**

**[4.1 Programmes /](#page-8-0)   [stratégies](#page-8-0)** 

- [4.1.1 Programmes](#page-8-0)
- **[4.1.2 Stratégies](#page-12-0)**

[4.1.3 Moratoires](#page-21-0)

- [4.2 Métaprogrammes](#page-24-0)
- [4.3 Règles de contrôles](#page-25-0)
- [5 P](#page-36-0)[SFMU](#page-28-0)
	- [5.1 Quintuplet](#page-28-0)
	- [5.2 Paramètre](#page-30-0)
	- [5.3 Support](#page-31-0)
	- [5.4 Fraction](#page-32-0)
	- [5.5 Méthode](#page-33-0)
	- [5.6 Unité](#page-34-0)
- [6 Personnes et services](#page-35-0)
- [7 Lieux de surveillance](#page-36-0)
- [8 Référentiels taxinomiques](#page-42-0)
- [9 Référentiels génériques](#page-43-0)
- [10 Transcodages](#page-44-0)

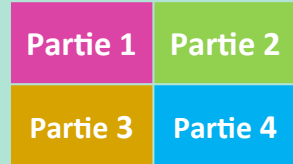

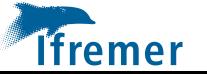

• **Consultation et gestion des associations (lieux - PSFMUs) de la stratégie (Partie 3)**

Les associations sont listées sous forme tabulaire. Les champs disponibles pour ce férentiel sont les suivants :

**Id Lieu:** identifiant interne du lieu de surveillance **Lieu de surveillance :** mnémonique et libellé du lieu de surveillance **Id PSFMU :** identifiant interne du PSFMU **Paramètre :** code et libellé du paramètre **Support :** libellé et identifiant du support **Fraction :** libellé et identifiant de la fraction **Méthode :** libellé et identifiant de la méthode **Unité :** libellé, symbologie et identifiant de l'unité **Analyste :** service analyste **Engin d'analyse :** engin d'analyse Date de mise à jour : date de mise à jour d'une information sur le lieu

Pour **cibler** les **lieux** à consulter, des filtres sont réalisables sur :

L'**identifiant**, le **mnémonique** et le **libellé** du lieu : choix multiple autorisé Le **code** et **paramètre** du **PSFMU** : choix multiple autorisé L'**identifiant**, le **code** et le **libellé** du **service analyste** : choix multiple autorisé

- Pour **ajouter** les associations (lieux-PSFMUs), il faut cliquer sur le bouton « + ». U fenêtre s'ouvre, il faut suivre les étapes suivantes :
	- **1–** Sélectionner les lieux de surveillance à associer

**2–** Sélectionner les PSFMUs suivis

**3–** Sélectionner les analystes et engins d'analyses, si ceux-ci sont pérennes dans le temps

**A noter** : il est possible de revenir corriger les étapes précédentes en cliquant sur le titre de l'étape dans le bandeau haut de la fenêtre.

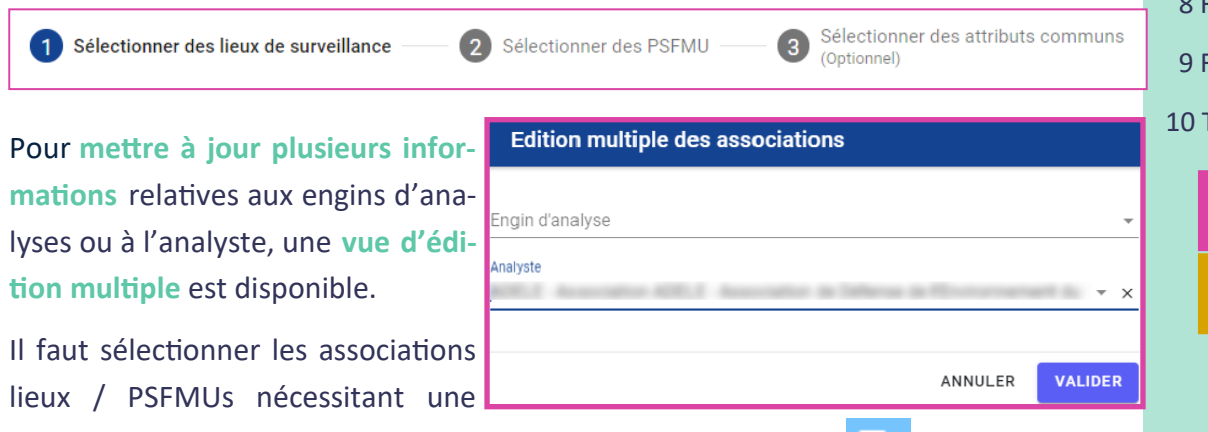

mise à jour, puis cliquer sur le bouton de vue d'édition multiple  $\Box$ 

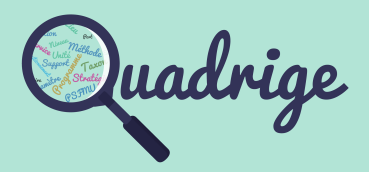

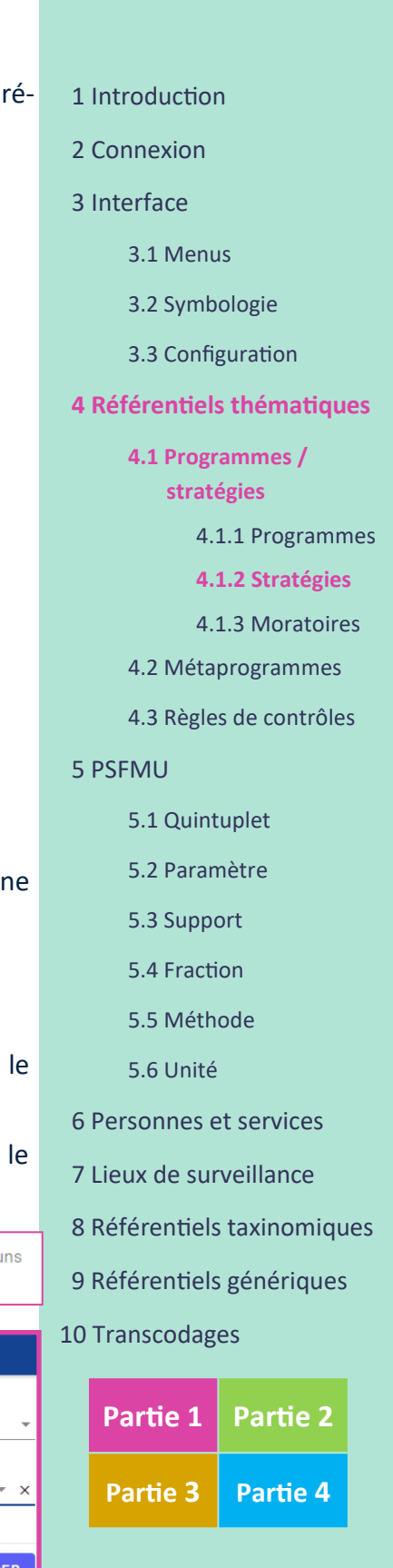

**21**

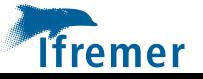

<span id="page-21-0"></span>Un **moratoire** permet de restreindre l'accès aux données d'un programme sur une ou plusieurs périodes, quel que soit le niveau de qualité de la donnée.

Les **moratoires d'un programme** sont mis en place par la cellule d'administration après discussion avec le responsable de programme afin de garantir la bonne utilisation et la bonne mise en œuvre de la politique des données de l'Ifremer.

En revanche, le responsable de programme a en charge la levée du moratoire présent sur son programme. Les moratoires ne peuvent être mis en application que dans des cas bien particuliers sur une **durée limitée** ; ils doivent être limités.

• **Droits sur la donnée en cas de moratoire**

L'utilisateur n'est pas concerné par le moratoire **si** (ou logique) :

- il appartient au service saisisseur de la donnée,

- il a un droit « consultation intégrale » (par programme),
- il a un droit « responsable de programme » (par programme),
- il a le profil « administrateur Quadrige ».
- **Moratoire global ou partiel**

Un moratoire peut être **global ou partiel** :

## **Moratoire global** :

Un moratoire **global** s'applique à **toute la chaîne d'acquisition**. Il est caractérisé par une ou plusieurs périodes. On ne peut pas définir d'autres critères (lieux, campagnes, sorties, PSFMU).

Les restrictions d'accès aux photos s'appliquent uniquement dans le cadre d'un moratoire global.

## **Moratoire partiel** :

Un moratoire **partiel** s'applique **uniquement aux résultats**. Il est caractérisé par une ou plusieurs périodes et par un ou plusieurs PSFMU (ou composants de PSFMU).

Il est aussi possible de définir des critères sur les périodes, les lieux, campagnes, sorties.

Pour être concerné par le moratoire partiel, il faut :

- que la date du passage soit incluse dans les périodes applicables du moratoire,
- que le passage respecte un des critères lieu ou campagne ou sortie,
- que le résultat corresponde à un des critères PSFMU.

**A noter :** un **moratoire global** ne peut pas être positionné en cas de multiprogrammes sur un passage. En revanche, si les résultats ne sont pas multiprogrammes, il est tout à fait possible de positionner un **moratoire partiel**.

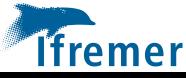

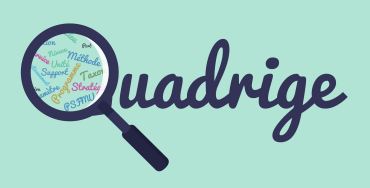

- [1 Introduction](#page-1-0)
- [2 Connexion](#page-2-0)
- [3 Interface](#page-3-0)
	- [3.1 Menus](#page-3-0)
	- [3.2 Symbologie](#page-4-0)
	- [3.3 Configuration](#page-7-0)

## **[4 Référentiels thématiques](#page-8-0)**

**[4.1 Programmes /](#page-8-0)   [stratégies](#page-8-0)** 

[4.1.1 Programmes](#page-8-0)

[4.1.2 Stratégies](#page-12-0)

**[4.1.3 Moratoires](#page-21-0)**

- [4.2 Métaprogrammes](#page-24-0)
- [4.3 Règles de contrôles](#page-25-0)
- [5 P](#page-36-0)[SFMU](#page-28-0)
	- [5.1 Quintuplet](#page-28-0)
	- [5.2 Paramètre](#page-30-0)
	- [5.3 Support](#page-31-0)
	- [5.4 Fraction](#page-32-0)
	- [5.5 Méthode](#page-33-0)
	- [5.6 Unité](#page-34-0)
- [6 Personnes et services](#page-35-0)
- [7 Lieux de surveillance](#page-36-0)
- [8 Référentiels taxinomiques](#page-42-0)
- [9 Référentiels génériques](#page-43-0)
- [10 Transcodages](#page-44-0)

## • **Consultation et gestion des moratoires d'un programme**

Pour **accéder** à la **liste** des **moratoires** du **programme**, il faut cliquer sur le **médaillon**  du nombre de moratoires au niveau du programme souhaité. L'écran des **moratoires**  s'ouvre.

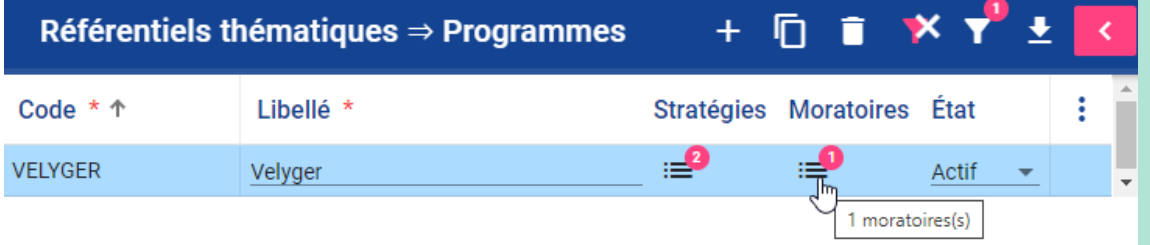

L'écran des **moratoires** est **divisé en 3 parties.**

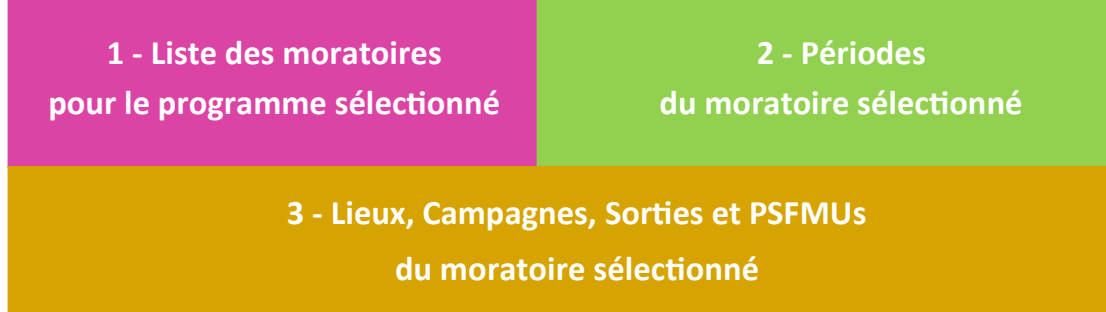

Pour positionner un moratoire de manière globale, dans la partie 1, il faut coche l'information « **Global** ». De ce fait, le moratoire est positionné sur la totalité du programme pour la période définie.

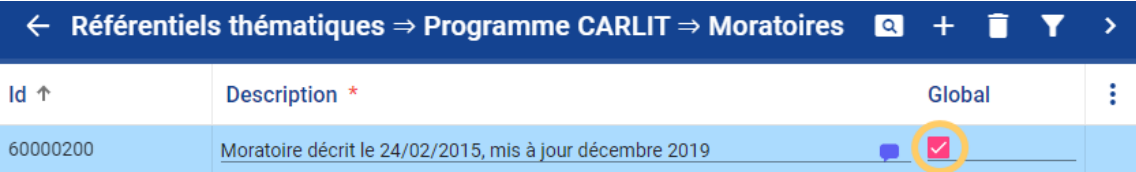

Sinon, le moratoire est dit « **Partiel** » et il faut en définir les critères de restrictions.

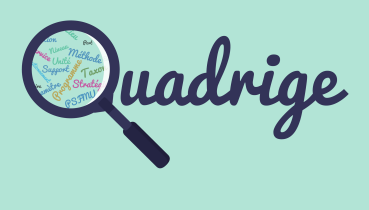

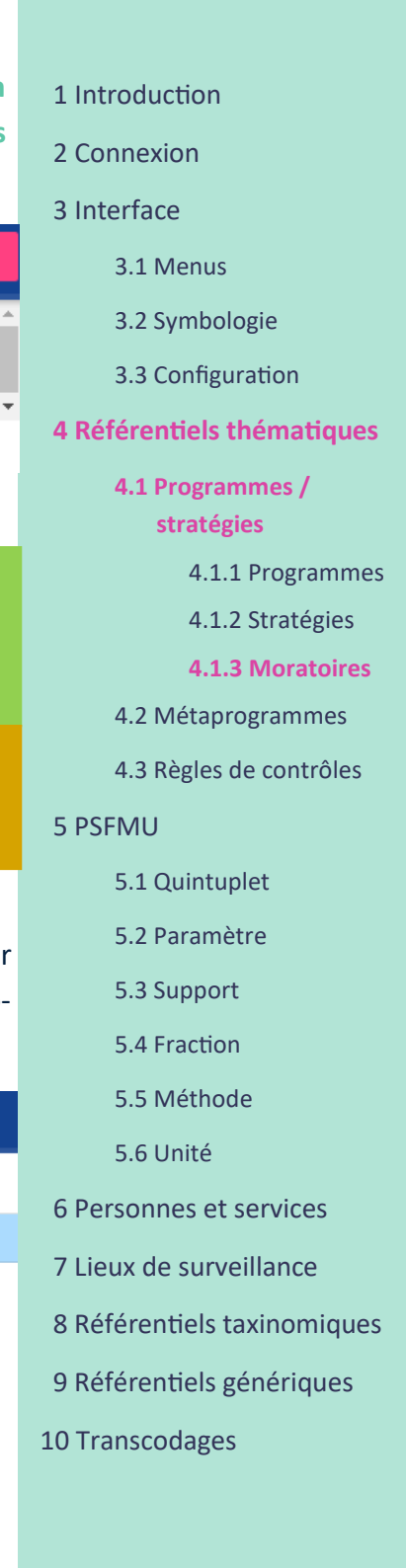

**23**

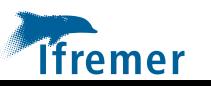

## • **Consultation et gestion des moratoires d'un programme (suite)**

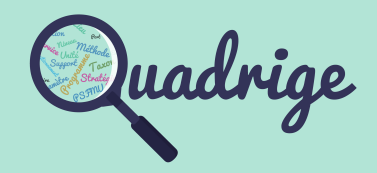

Pour **consulter**, **ajouter** ou **supprimer** les **périodes**, **lieux**, **campagnes**, **sorties** et **PSFMUs**, il faut au préalable sélectionner le moratoire souhaité. Les informations déjà existantes s'afficheront dans les parties **2** et **3**.

L'ajout ou la suppression d'une période s'effectue directement dans la partie **2** via les boutons prévus à cet effet.

Dans la partie **3**, des onglets permettent de naviguer sur les **lieux de surveillance**, les **campagnes**, les **sorties** et les **PSFMUs**.

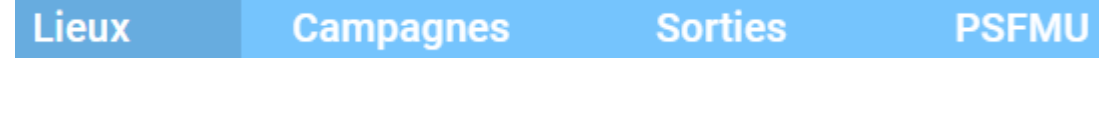

Détails des onglets :

- **Lieux de surveillance** : contient la **liste de lieux** concernés par le moratoire
- **Campagnes** : contient la **liste des campagnes** concernées par le moratoire
- **Sorties** : contient la **liste de sorties** concernées par le moratoire
- **PSFMUs** : contient la **liste de PSFMUs**, ou **éléments du PSFMU** concernés par le moratoire

## [1 Introduction](#page-1-0)

- [2 Connexion](#page-2-0)
- [3 Interface](#page-3-0)
	- [3.1 Menus](#page-3-0)
	- [3.2 Symbologie](#page-4-0)
	- [3.3 Configuration](#page-7-0)

### **[4 Référentiels thématiques](#page-8-0)**

**[4.1 Programmes /](#page-8-0)   [stratégies](#page-8-0)** 

[4.1.1 Programmes](#page-8-0)

[4.1.2 Stratégies](#page-12-0)

**[4.1.3 Moratoires](#page-21-0)**

- [4.2 Métaprogrammes](#page-24-0)
- [4.3 Règles de contrôles](#page-25-0)

### [5 P](#page-36-0)[SFMU](#page-28-0)

- [5.1 Quintuplet](#page-28-0)
- [5.2 Paramètre](#page-30-0)
- [5.3 Support](#page-31-0)
- [5.4 Fraction](#page-32-0)
- [5.5 Méthode](#page-33-0)
- [5.6 Unité](#page-34-0)
- [6 Personnes et services](#page-35-0)
- [7 Lieux de surveillance](#page-36-0)
- [8 Référentiels taxinomiques](#page-42-0)
- [9 Référentiels génériques](#page-43-0)
- [10 Transcodages](#page-44-0)

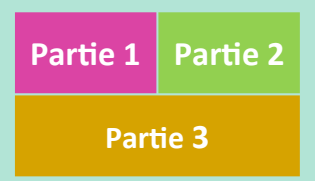

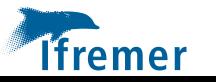

# <span id="page-24-0"></span>4.2 Métaprogrammes

Un **métaprogramme** correspond à un programme virtuel auquel on rattache des lieux de surveillance et une liste de paramètres collectés dans le cadre d'autres programmes existants. Il peut également regrouper plusieurs programmes pour simplifier les extractions de données. Exemples : la DCE, IGA, BD Récif.

**A noter :** Le métaprogramme est un critère d'extraction des données. Il ne permet pas l'acquisition de résultats.

La gestion des **métaprogrammes** s'effectue depuis le menu « Référentiels thématiques »

Référentiels thématiques - Métaprogrammes

Seule la cellule d'administration a les droits de création de **métaprogramme**.

En revanche, ce dernier est **géré par le responsable du métaprogramme**.

L'écran des **métaprogrammes** est **divisé en 3 parties.**

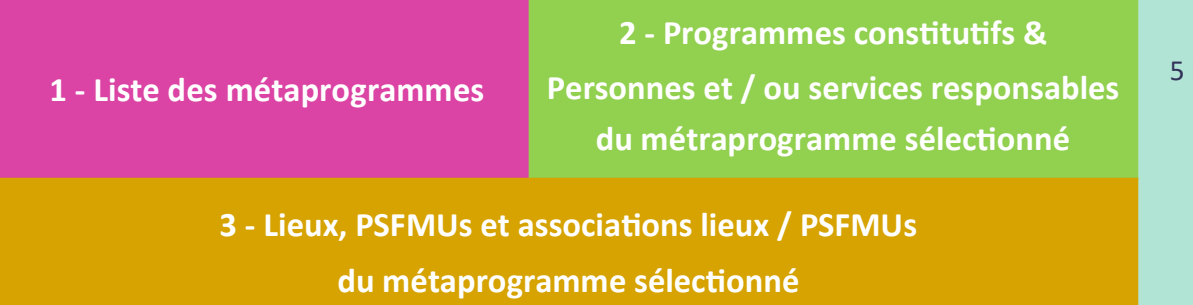

Pour **consulter**, **ajouter** ou **supprimer** des **programmes constitutifs**, **personnes** ou **services responsables** et **lieux**, il faut au préalable sélectionner le métaprogramme souhaité. Les informations déjà existantes s'afficheront dans les parties **2** et **3**.

Dans la partie **2**, un menu déroulant permet d'accéder aux **programmes constitutifs** ainsi qu'aux **responsables** du métaprogramme.

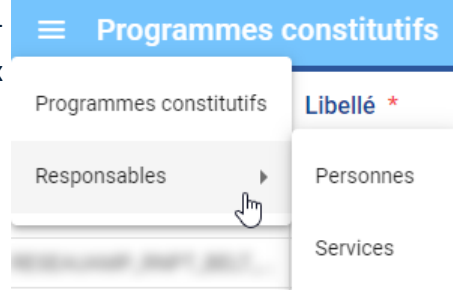

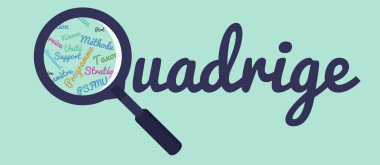

- [1 Introduction](#page-1-0)
- [2 Connexion](#page-2-0)
- [3 Interface](#page-3-0)
	- [3.1 Menus](#page-3-0)
	- [3.2 Symbologie](#page-4-0)
	- [3.3 Configuration](#page-7-0)

### **[4 Référentiels thématiques](#page-8-0)**

[4.1 Programmes /](#page-8-0)   [stratégies](#page-8-0) 

**[4.2 Métaprogrammes](#page-24-0)**

[4.3 Règles de contrôles](#page-25-0)

- **P[SFMU](#page-28-0)** 
	- [5.1 Quintuplet](#page-28-0)
	- [5.2 Paramètre](#page-30-0)
	- [5.3 Support](#page-31-0)
	- [5.4 Fraction](#page-32-0)
	- [5.5 Méthode](#page-33-0)
	- [5.6 Unité](#page-34-0)
- [6 Personnes et services](#page-35-0)
- [7 Lieux de surveillance](#page-36-0)
- [8 Référentiels taxinomiques](#page-42-0)
- [9 Référentiels génériques](#page-43-0)
- [10 Transcodages](#page-44-0)

Dans la partie **3**, des onglets permettent de naviguer sur les **lieux de surveillance**, les **PSFMUs** ainsi que sur les **associations** entre les **lieux** et les **PSFMUs** du métaprogramme sélectionné.

Lieux de surveillance **Associations (Lieux - PSFMU) PSFMU** 

Détails des onglets :

**ifremer** 

- **Lieux de surveillance** : contient une **liste de lieux**

- **PSFMUs** : contient une **liste de PSFMUs complets** ou **uniquement** certains éléments du PSFMU (ex: une liste de paramètre)

- **Associations (Lieux - PSFMUs)** : contient la liste des associations définies.

Cellule d'administration q2suppor@ifremer.fr 02.40.37.42.88

## <span id="page-25-0"></span>4.3 Règles de contrôles

Les **règles de contrôles** correspondent aux règles que l'on peut imposer au moment de la saisie. La vérification du bon respect des règles est effectuée à l'enregistrement des données saisies.

Les règles de contrôles sont gérées par listes de règles de contrôles.

Une liste de règles est définie par :

- Des **responsables** (personnes ou services) : les administrateurs de la liste,
- Des **programmes** auxquels s'appliquent les règles de la liste,
- Des **services contrôlés** : les services saisisseurs qui subiront les contrôles de la liste.

**Les règles d'une liste de contrôles s'appliquent à toute donnée saisie au sein d'un des programmes de la liste par un des services saisisseurs contrôlés.** 

La règle peut être :

- **bloquante** : entraine l'impossibilité d'enregistrer si la règle n'est pas respectée,

- **non bloquante** : affiche un message d'avertissement au moment de l'enregistrement mais ne bloque pas celui-ci.

La gestion des **règles de contrôles** s'effectue depuis le menu « Référentiels thématiques »

> Référentiels thématiques ► Liste de règles de contrôles

Pour **cibler** les **listes des règles de contrôles** à consulter, des filtres sont réalisables sur :

Le **code** et la **description** de la liste de règles

L'**état** : liste de règles active ou non

Les **programmes contrôlés** : choix multiple autorisé

Les **services contrôlés** : choix multiple autorisé

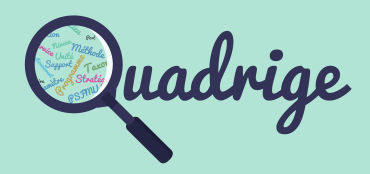

- [1 Introduction](#page-1-0)
- [2 Connexion](#page-2-0)
- [3 Interface](#page-3-0)
	- [3.1 Menus](#page-3-0)
	- [3.2 Symbologie](#page-4-0)
	- [3.3 Configuration](#page-7-0)

### **[4 Référentiels thématiques](#page-8-0)**

- [4.1 Programmes /](#page-8-0)   [stratégies](#page-8-0)
- [4.2 Métaprogrammes](#page-24-0)
- **[4.3 Règles de contrôles](#page-25-0)**
- [5 P](#page-36-0)[SFMU](#page-28-0)
	- [5.1 Quintuplet](#page-28-0)
	- [5.2 Paramètre](#page-30-0)
	- [5.3 Support](#page-31-0)
	- [5.4 Fraction](#page-32-0)
	- [5.5 Méthode](#page-33-0)
	- [5.6 Unité](#page-34-0)
- [6 Personnes et services](#page-35-0)
- [7 Lieux de surveillance](#page-36-0)
- [8 Référentiels taxinomiques](#page-42-0)
- [9 Référentiels génériques](#page-43-0)
- [10 Transcodages](#page-44-0)

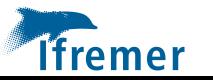

## 4.3 Règles de contrôles

Pour **consulter**, **ajouter** ou **supprimer** les personnes et services **responsables**, **les programmes contrôlés ou les services contrôlés associés** à une liste de règles de contrôles, il faut au préalable sélectionner la liste de règles de contrôles souhaitée et afficher la vue latérale.

• **Consultation et gestion des personnes / services responsables de la liste de règles de contrôles sélectionnée**

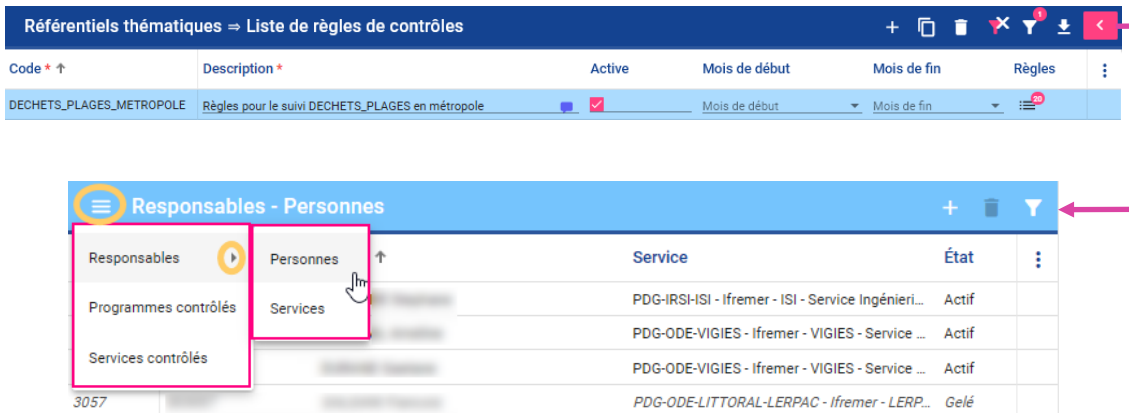

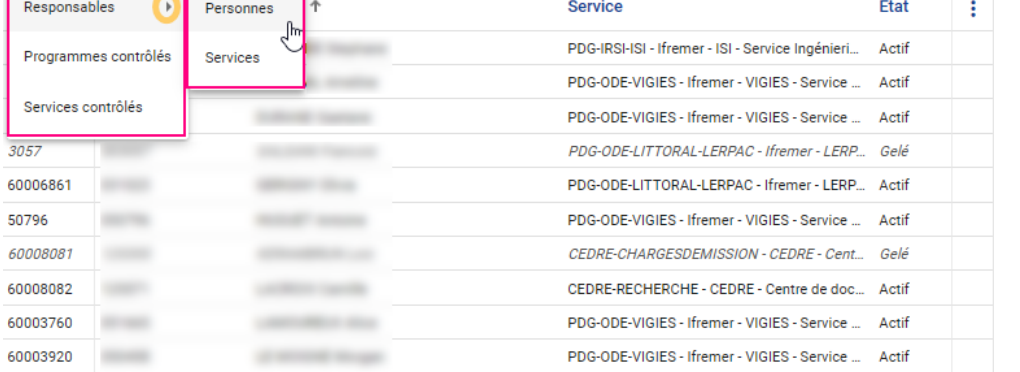

## • **Consultation et gestion des programmes contrôlés de la liste de règles de contrôles sélectionnée**

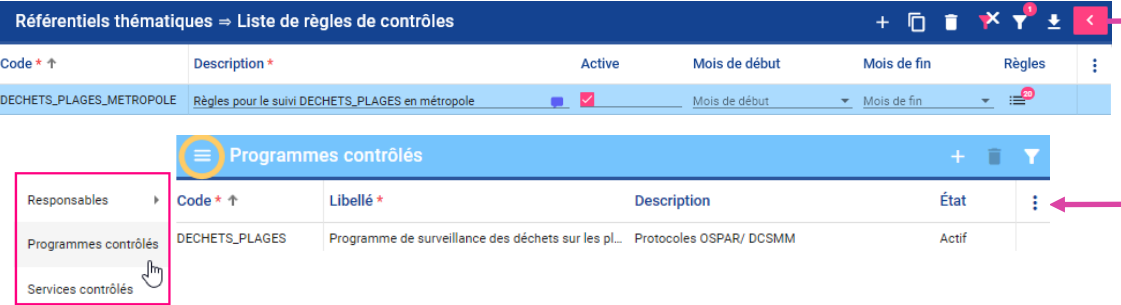

## • **Consultation et gestion des services contrôlés de la liste de règles de contrôles sélectionnée**

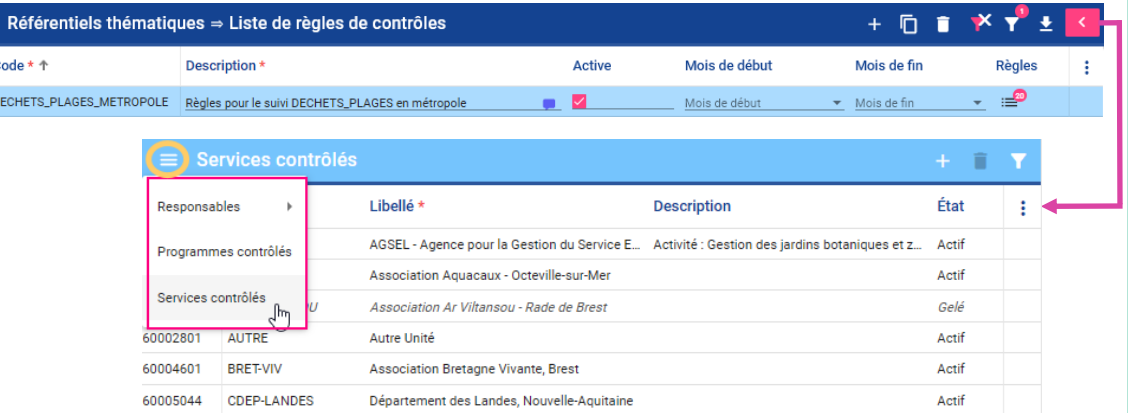

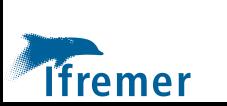

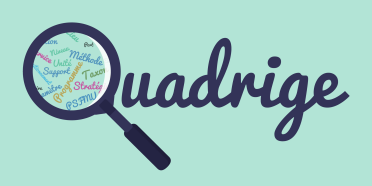

- [1 Introduction](#page-1-0)
- [2 Connexion](#page-2-0)
- [3 Interface](#page-3-0)
	- [3.1 Menus](#page-3-0)
	- [3.2 Symbologie](#page-4-0)
	- [3.3 Configuration](#page-7-0)

## **[4 Référentiels thématiques](#page-8-0)**

- [4.1 Programmes /](#page-8-0)   [stratégies](#page-8-0)
- [4.2 Métaprogrammes](#page-24-0)
- **[4.3 Règles de contrôles](#page-25-0)**

## [5 P](#page-36-0)[SFMU](#page-28-0)

- [5.1 Quintuplet](#page-28-0)
- [5.2 Paramètre](#page-30-0)
- [5.3 Support](#page-31-0)
- [5.4 Fraction](#page-32-0)
- [5.5 Méthode](#page-33-0)
- [5.6 Unité](#page-34-0)
- [6 Personnes et services](#page-35-0)
- [7 Lieux de surveillance](#page-36-0)
- [8 Référentiels taxinomiques](#page-42-0)
- [9 Référentiels génériques](#page-43-0)
- [10 Transcodages](#page-44-0)

## 4.3 Règles de contrôles

## • **Consultation et gestion des règles d'une liste**

Pour **accéder aux règles** de la **liste**, il faut cliquer sur le **médaillon** du nombre de règles au niveau de la liste souhaitée. L'écran des **règles** s'ouvre.

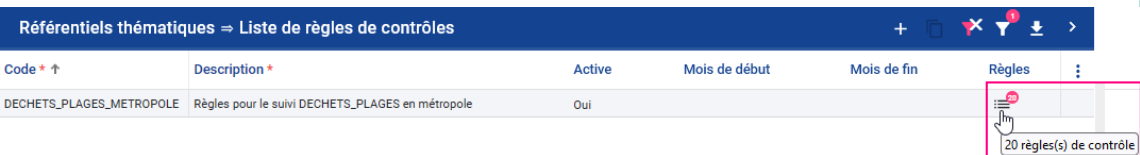

## L'écran des **règles** est **divisé en 3 parties.**

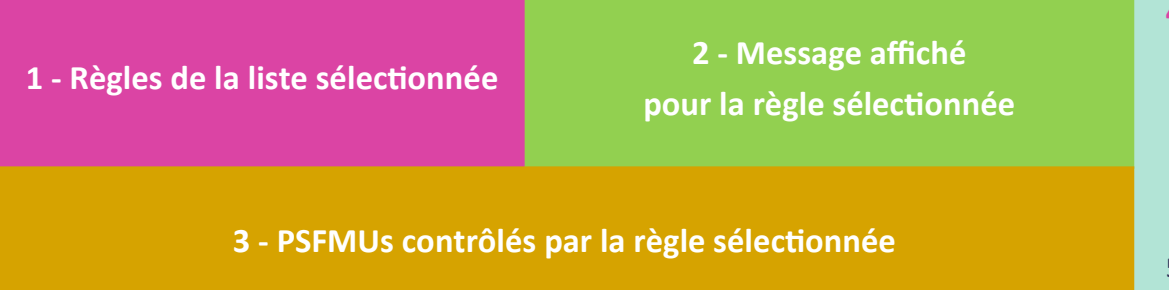

Pour **consulter**, **ajouter, modifier** ou **supprimer** les **messages affichés** et **PSFMUs contrôlés**, il faut au préalable sélectionner la règle souhaitée. Les informations déjà existantes s'afficheront dans les parties **2** et **3**.

• **Création d'une règle**

Pour définir une règle, il faut sélectionner une **fonction**. Cette dernière **conditionne** la **sélection de champs** ainsi que les **valeurs autorisées**.

Les fonctions disponibles sont les suivantes :

- **Est Parmi** : une liste de valeurs définies
- **Est Vide** : champ à contrôler
- **Est non Vide** : champ à contrôler

**Min Max** : bornes pour des valeurs quantitatives

**Min Max Date** : bornes pour des dates

**Liens entre valeurs qualitatives de 2 PSFMU** : association de valeurs pour **DALI**

**Liens entre valeurs numériques et qualitatives de 2 PSFMU** : association de valeurs pour **BD Récif**

**Est non vide (Taxon ou Groupe de taxon ou PSFMU)** : champ spécifique à contrôler pour **BD Récif**

**A noter :** comme précisé ci-dessus, certaines fonctions sont disponibles uniquement pour les applicatifs BD Récif ou DALI.

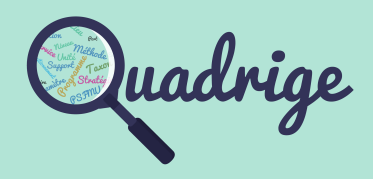

- [1 Introduction](#page-1-0)
- [2 Connexion](#page-2-0)
- [3 Interface](#page-3-0)
	- [3.1 Menus](#page-3-0)
	- [3.2 Symbologie](#page-4-0)
	- [3.3 Configuration](#page-7-0)

### **[4 Référentiels thématiques](#page-8-0)**

- [4.1 Programmes /](#page-8-0)   [stratégies](#page-8-0)
- [4.2 Métaprogrammes](#page-24-0)
- **[4.3 Règles de contrôles](#page-25-0)**
- [5 P](#page-36-0)[SFMU](#page-28-0)
	- [5.1 Quintuplet](#page-28-0)
	- [5.2 Paramètre](#page-30-0)
	- [5.3 Support](#page-31-0)
	- [5.4 Fraction](#page-32-0)
	- [5.5 Méthode](#page-33-0)
	- [5.6 Unité](#page-34-0)
- [6 Personnes et services](#page-35-0)
- [7 Lieux de surveillance](#page-36-0)
- [8 Référentiels taxinomiques](#page-42-0)
- [9 Référentiels génériques](#page-43-0)
- [10 Transcodages](#page-44-0)

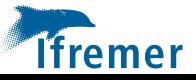

## <span id="page-28-0"></span>5.1 PSFMU : quintuplet

• **Que signifie l'acronyme PSFMU ?**

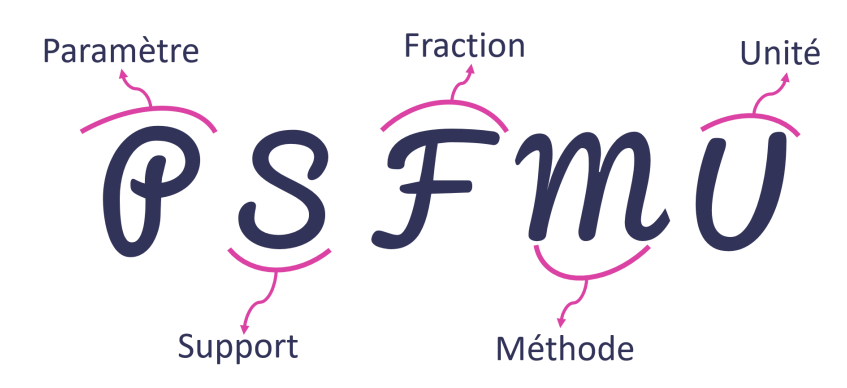

## • **Quelle est l'utilité de ce quintuplet?**

Un **PSFMU** est l'élément définissant tout résultat dans la base de données Quadrige. Chaque résultat est obligatoirement rattaché à un et un seul PSFMU.

Les **PSFMU** sont listés sous forme tabulaire. Les champs disponibles pour ce référentiel sont les suivants :

**Id :** identifiant interne du PSFMU **Paramètre :** code et libellé du paramètre **Support :** libellé et identifiant du support **Fraction :** libellé et identifiant de la fraction **Méthode :** libellé et identifiant de la méthode **Unité :** libellé, symbole et identifiant de l'unité **Etat :** état du PSFMU (Actif ou *Gelé*) **Seuil :** seuil de détection **Nombre maximal de décimales Nombre de chiffres significatifs Commentaire :** commentaires du PSFMU (historique des modifications) **Date de création :** date de création du PSFMU dans la base de données Date de mise à jour : date de mise à jour d'une information sur le PSFMU

## Pour **cibler** les **PSFMU** à consulter, des filtres sont réalisables sur :

L'**identifiant** du PSFMU L'**état** : actif ou *gelé* Le **code** et le **libellé** du paramètre Le **groupe de paramètres** : choix multiple autorisé L'**identifiant** et le **libellé** du support L'**identifiant** et le **libellé** de la fraction L'**identifiant** et le **libellé** de la méthode L'**identifiant** et le **libellé** de l'unité Les **valeurs qualitatives** : choix multiple autorisé Le **programme** : choix multiple autorisé La **stratégie** : stratégie d'un programme sur laquelle le PSFMU est défini, choix multiple autorisé

**Ifremer** 

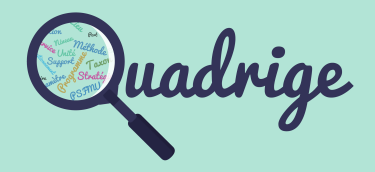

- [1 Introduction](#page-1-0)
- [2 Connexion](#page-2-0)
- [3 Interface](#page-3-0)
	- [3.1 Menus](#page-3-0)
	- [3.2 Symbologie](#page-4-0)
	- [3.3 Configuration](#page-7-0)

### [4 Référentiels thématiques](#page-8-0)

[4.1 Programmes /](#page-8-0)   [stratégies](#page-8-0) 

- [4.2 Métaprogrammes](#page-24-0)
- [4.3 Règles de contrôles](#page-25-0)

#### **[5 P](#page-36-0)[SFMU](#page-28-0)**

- **[5.1 Quintuplet](#page-28-0)**
- [5.2 Paramètre](#page-30-0)
- [5.3 Support](#page-31-0)
- [5.4 Fraction](#page-32-0)
- [5.5 Méthode](#page-33-0)
- [5.6 Unité](#page-34-0)
- [6 Personnes et services](#page-35-0)
- [7 Lieux de surveillance](#page-36-0)
- [8 Référentiels taxinomiques](#page-42-0)
- [9 Référentiels génériques](#page-43-0)
- [10 Transcodages](#page-44-0)

Cellule d'administration q2suppor@ifremer.fr 02.40.37.42.88

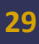

# 5.1 PSFMU : quintuplet

Un **PSFMU** peut être quantitatif ou qualitatif, cela dépend du paramètre.

Pour un **PSFMU qualitatif**, les valeurs qualitatives peuvent être réduites par rapport à la liste de valeurs disponibles pour le paramètre.

**A noter :** si une valeur qualitative est absente d'une liste déroulante dans les applications, c'est que cette dernière n'a pas été ajoutée au paramètre (cf. partie 5.2) et / ou au PSFMU (cf. § ci-dessous).

Pour **consulter ou ajouter** les **valeurs qualitatives** d'un PSFMU, il faut au préalable sélectionner le PSFMU et afficher la vue latérale.

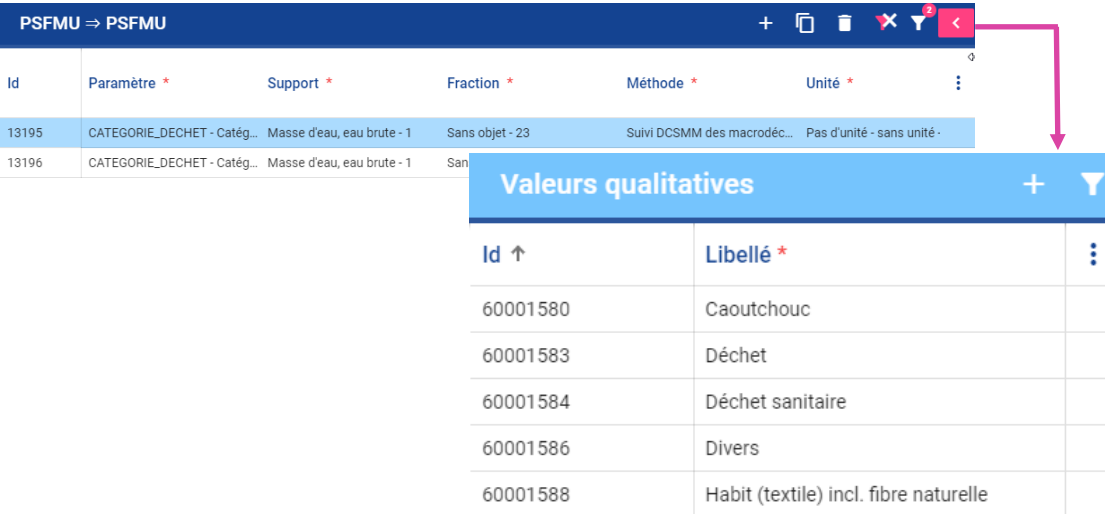

Depuis cette vue latérale « Valeurs qualitatives », l'administrateur de référentiels peut **sélectionner** une **liste restreinte de valeurs qualitatives** pour ce **PSFMU** en cliquant sur le bouton « + ».

## **A noter :**

Il est également possible de **restreindre la liste des valeurs qualitatives du PSFMU** au niveau de la **stratégie**.

Par défaut, toutes les valeurs qualitatives d'un PSFMU sont applicables à la stratégie. La liste de valeurs qualitatives de la stratégie est automatiquement remplie avec la liste des valeurs qualitatives du PSFMU.

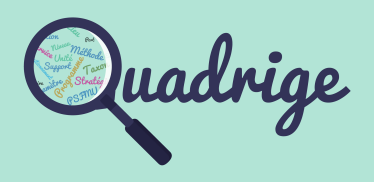

- [1 Introduction](#page-1-0)
- [2 Connexion](#page-2-0)
- [3 Interface](#page-3-0)
	- [3.1 Menus](#page-3-0)
	- [3.2 Symbologie](#page-4-0)
	- [3.3 Configuration](#page-7-0)

#### [4 Référentiels thématiques](#page-8-0)

- [4.1 Programmes /](#page-8-0)   [stratégies](#page-8-0)
- [4.2 Métaprogrammes](#page-24-0)

[4.3 Règles de contrôles](#page-25-0)

- **[5 P](#page-36-0)[SFMU](#page-28-0)**
	- **[5.1 Quintuplet](#page-28-0)**
	- [5.2 Paramètre](#page-30-0)
	- [5.3 Support](#page-31-0)
	- [5.4 Fraction](#page-32-0)
	- [5.5 Méthode](#page-33-0)
	- [5.6 Unité](#page-34-0)
- [6 Personnes et services](#page-35-0)
- [7 Lieux de surveillance](#page-36-0)
- [8 Référentiels taxinomiques](#page-42-0)
- [9 Référentiels génériques](#page-43-0)
- [10 Transcodages](#page-44-0)

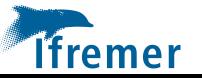

# <span id="page-30-0"></span>5.2 PSFMU : paramètre

Un **paramètre** est une propriété du milieu ou d'un élément du milieu qui contribue à en apprécier les caractéristiques, la qualité et/ou l'aptitude à des usages. Le paramètre se décline en deux types :

- **quantitatif :** paramètres ayant une infinité de résultats,
- **qualitatif :** paramètres prenant un nombre limité de valeurs prédéfinies.

Ces deux types sont mutuellement exclusifs.

PSFMU - $\rightarrow$  Paramètres

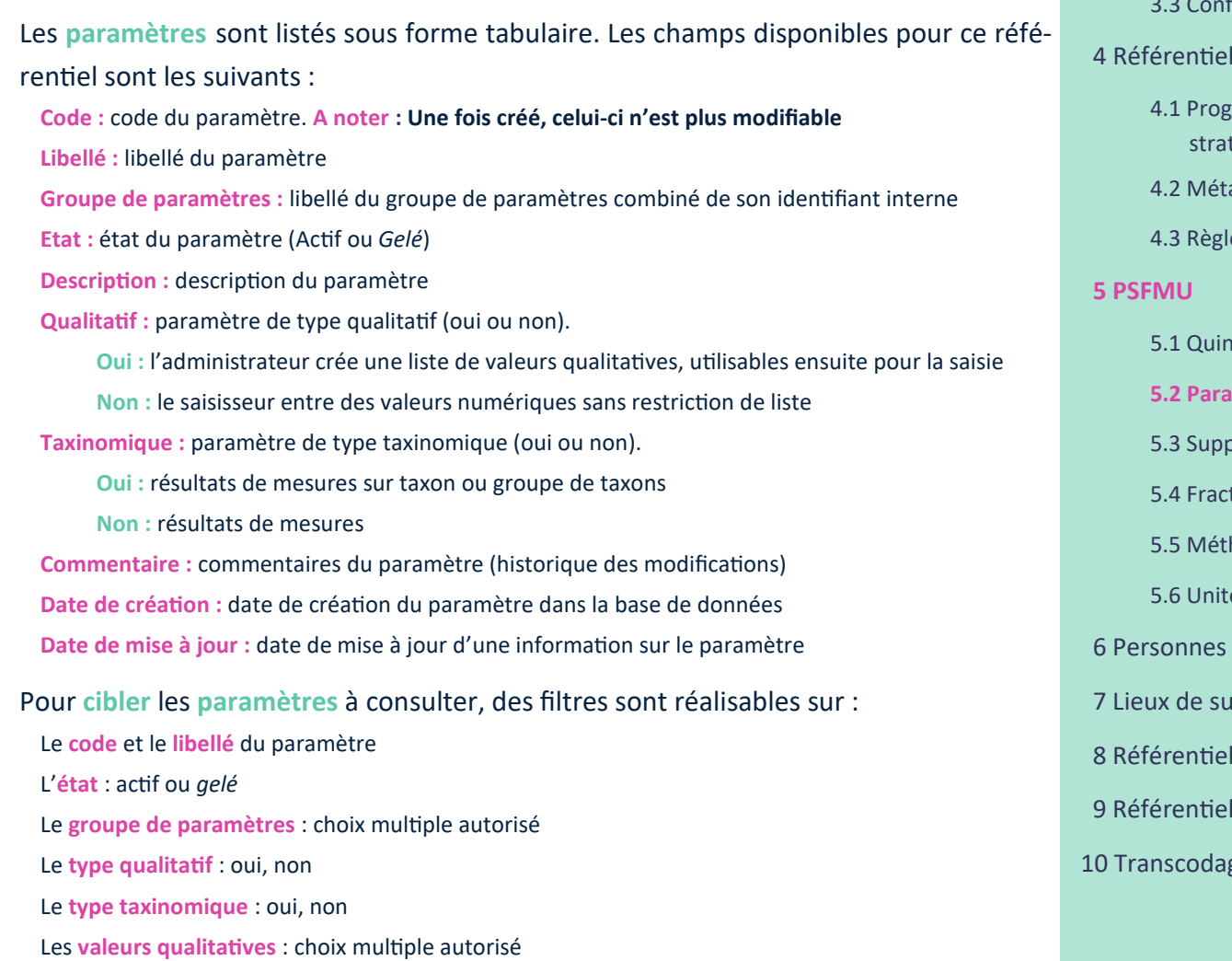

Le **programme** : choix multiple autorisé

La **stratégie** : choix multiple autorisé

## Pour **consulter ou ajouter** les **valeurs qualitatives** d'un paramètre, il faut au préalable sélectionner un paramètre et afficher la vue latérale.

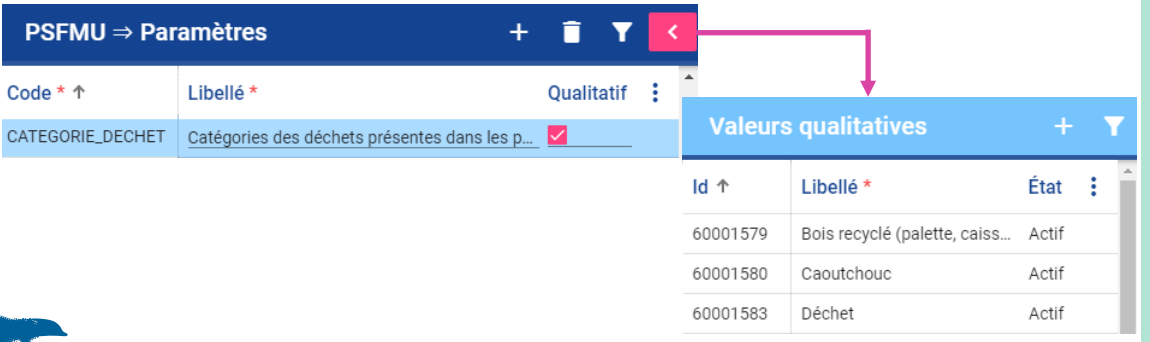

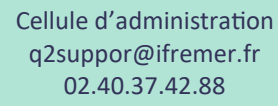

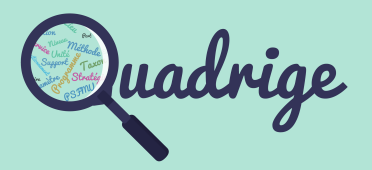

- [1 Introduction](#page-1-0)
- [2 Connexion](#page-2-0)
- [3 Interface](#page-3-0)
	- [3.1 Menus](#page-3-0)
	- [3.2 Symbologie](#page-4-0)
		- figuration

## Is thématiques

rammes / tégies

- aprogrammes
- es de contrôles
- **ituplet**
- **[5.2 Paramètre](#page-30-0)**
- [5.3 Support](#page-31-0)
- tion
- hode
- [5.6 Unité](#page-34-0)
- et services
- rveillance
- Is taxinomiques
- Is génériques
- ges

**Tfremer** 

**31**

## <span id="page-31-0"></span>5.3 PSFMU : support

Un **support** désigne un composant du milieu sur lequel porte l'investigation, faisant généralement l'objet de prélèvements en vue d'analyses ultérieures, afin d'évaluer sa qualité et celle du milieu. Le support ne correspond pas au support réellement analysé puisque généralement il s'agit d'une **fraction du support** qui est analysée (par exemple, pour l'eau, on distingue l'eau brute ou l'eau filtrée). Un support peut être : un composant inerte tel que l'eau, les sédiments, les matières en suspension qui font généralement l'objet d'analyses physico-chimiques et microbiologiques ; une communauté d'êtres vivants qui vivent dans le milieu.

> $\longrightarrow$  Supports **PSFMU -**

Les **supports** sont listés sous forme tabulaire. Les champs disponibles pour ce référentiel sont les suivants :

**Id :** identifiant interne du support **Libellé :** libellé du support **Etat :** état du support (Actif ou *Gelé*) **Description :** description du support **Commentaire :** commentaires du support (historique des modifications) Date de création : date de création du support dans la base de données **Date de mise à jour :** date de mise à jour d'une information sur le support

Pour **cibler** les **supports** à consulter, des filtres sont réalisables sur :

- L'**identifiant** et le **libellé** du support L'**état** : actif ou *gelé*
- Les **fractions associées** : choix multiple autorisé

Pour **consulter ou ajouter** les **fractions associées** à un support, il faut au préalable sélectionner le support et afficher la vue latérale.

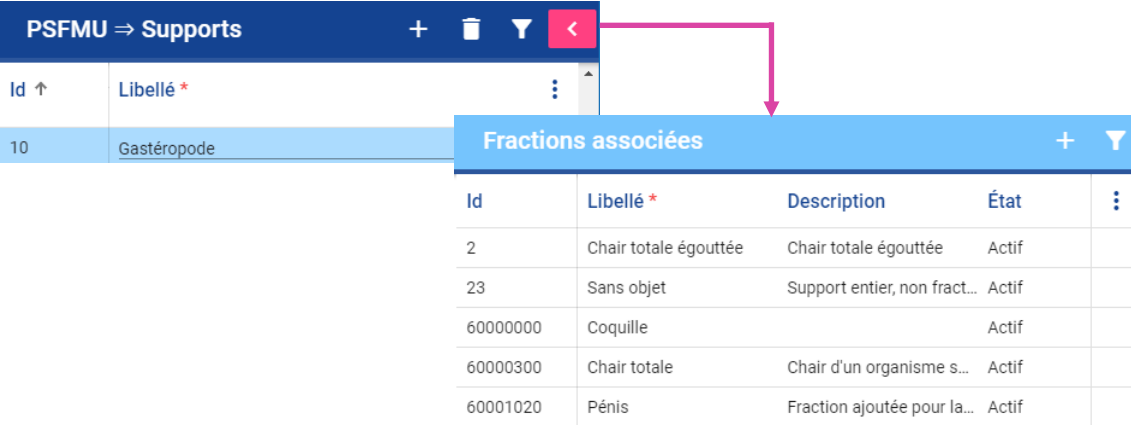

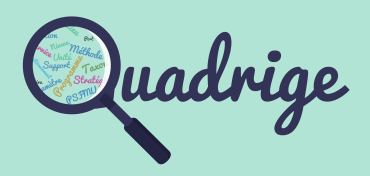

- [1 Introduction](#page-1-0)
- [2 Connexion](#page-2-0)
- [3 Interface](#page-3-0)
	- [3.1 Menus](#page-3-0)
	- [3.2 Symbologie](#page-4-0)
	- [3.3 Configuration](#page-7-0)
- [4 Référentiels thématiques](#page-8-0)
	- [4.1 Programmes /](#page-8-0)   [stratégies](#page-8-0)
	- [4.2 Métaprogrammes](#page-24-0)
	- [4.3 Règles de contrôles](#page-25-0)
- **[5 P](#page-36-0)[SFMU](#page-28-0)**
	- [5.1 Quintuplet](#page-28-0)
	- [5.2 Paramètre](#page-30-0)
	- **[5.3 Support](#page-31-0)**
	- [5.4 Fraction](#page-32-0)
	- [5.5 Méthode](#page-33-0)
	- [5.6 Unité](#page-34-0)
- [6 Personnes et services](#page-35-0)
- [7 Lieux de surveillance](#page-36-0)
- [8 Référentiels taxinomiques](#page-42-0)
- [9 Référentiels génériques](#page-43-0)
- [10 Transcodages](#page-44-0)

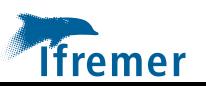

## <span id="page-32-0"></span>5.4 PSFMU : fraction

Une **fraction analysée** correspond à tout ou une partie du **support** sur lequel porte l'analyse. Différentes catégories de fractions analysées existent. L'exemple ci-dessous illustre cette diversité : support « Chair totale égouttée » avec pour fraction analysée « Bivalve », « Crustacé », « Gastéropode », « Echinoderme ».

> $\rightarrow$  Fractions **PSFMU-**

Les **fractions** sont listées sous forme tabulaire. Les champs disponibles pour ce référentiel sont les suivants :

- **Id :** identifiant interne de la fraction
- **Libellé :** libellé de la fraction
- **Etat :** état de la fraction (Actif ou *Gelé*)
- **Description :** description de la fraction
- **Commentaire :** commentaires de la fraction (historique des modifications) **Date de création :** date de création de la fraction dans la base de données
- Date de mise à jour : date de mise à jour d'une information sur la fraction

Pour **cibler** les **fractions** à consulter, des filtres sont réalisables sur :

- L'**identifiant** et le **libellé** de la fraction
- L'**état** : actif ou *gelé*
- Les **supports associés** : choix multiple autorisé

Pour **consulter ou ajouter** les **supports associés** à une fraction, il faut au préalable sélectionner la fraction et afficher la vue latérale.

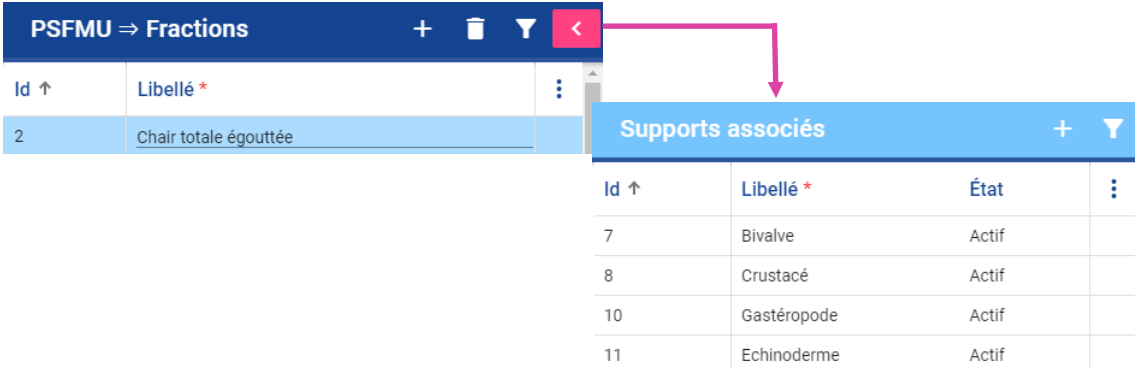

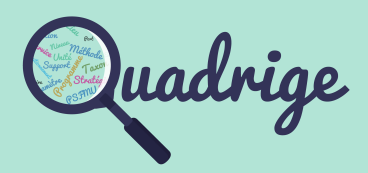

- [1 Introduction](#page-1-0)
- [2 Connexion](#page-2-0)
- [3 Interface](#page-3-0)
	- [3.1 Menus](#page-3-0)
	- [3.2 Symbologie](#page-4-0)
	- [3.3 Configuration](#page-7-0)
- [4 Référentiels thématiques](#page-8-0)
	- [4.1 Programmes /](#page-8-0)   [stratégies](#page-8-0)
	- [4.2 Métaprogrammes](#page-24-0)
	- [4.3 Règles de contrôles](#page-25-0)
- **[5 P](#page-36-0)[SFMU](#page-28-0)**
	- [5.1 Quintuplet](#page-28-0)
	- [5.2 Paramètre](#page-30-0)
	- [5.3 Support](#page-31-0)
	- **[5.4 Fraction](#page-32-0)**
	- [5.5 Méthode](#page-33-0)
	- [5.6 Unité](#page-34-0)
- [6 Personnes et services](#page-35-0)
- [7 Lieux de surveillance](#page-36-0)
- [8 Référentiels taxinomiques](#page-42-0)
- [9 Référentiels génériques](#page-43-0)
- [10 Transcodages](#page-44-0)

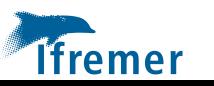

## <span id="page-33-0"></span>5.5 PSFMU : méthode

Une **méthode** est un ensemble d'étapes qui constituent un protocole afin de réaliser une opération (prélèvement, fractionnement, conservation, mesure) sur une fraction analysée (une partie ou la totalité d'un support).

> **PSFMU -**→ Méthodes

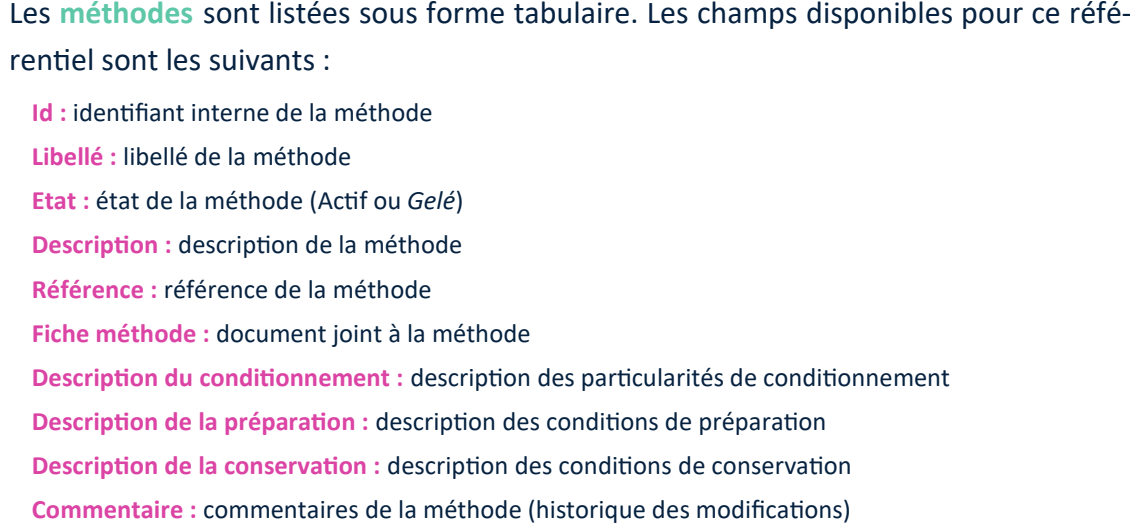

Pour **cibler** les **méthodes** à consulter, des filtres sont réalisables sur :

**Date de création :** date de création de la méthode dans la base de données **Date de mise à jour :** date de mise à jour d'une information sur la méthode

L'**identifiant,** le **libellé** et la **description** de la méthode L'**état** : actif ou *gelé* La **référence** de la méthode Les **programmes**  Les **stratégies**

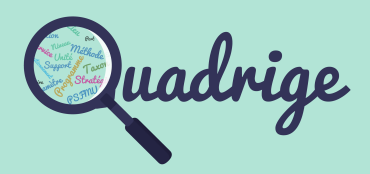

- [1 Introduction](#page-1-0)
- [2 Connexion](#page-2-0)
- [3 Interface](#page-3-0)
	- [3.1 Menus](#page-3-0)
	- [3.2 Symbologie](#page-4-0)
	- [3.3 Configuration](#page-7-0)

#### [4 Référentiels thématiques](#page-8-0)

[4.1 Programmes /](#page-8-0)   [stratégies](#page-8-0) 

- [4.2 Métaprogrammes](#page-24-0)
- [4.3 Règles de contrôles](#page-25-0)

### **[5 P](#page-36-0)[SFMU](#page-28-0)**

- [5.1 Quintuplet](#page-28-0)
- [5.2 Paramètre](#page-30-0)
- [5.3 Support](#page-31-0)
- [5.4 Fraction](#page-32-0)
- **[5.5 Méthode](#page-33-0)**
- [5.6 Unité](#page-34-0)
- [6 Personnes et services](#page-35-0)
- [7 Lieux de surveillance](#page-36-0)
- [8 Référentiels taxinomiques](#page-42-0)
- [9 Référentiels génériques](#page-43-0)
- [10 Transcodages](#page-44-0)

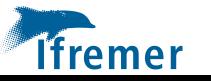

## <span id="page-34-0"></span>5.6 PSFMU : unité

L'expression des **unités** de mesure est basée sur le système international. L'unité de mesure se rapporte à la combinaison du PSFM.

**A noter** : le référentiel Unité est également utilisé pour les unités de sonde, de taille prélèvement et d'échantillon, pour l'immersion, *etc.*

> $\rightarrow$  Unités **PSFMU**

Les **unités** sont listées sous forme tabulaire. Les champs disponibles pour ce référentiel sont les suivants :

- **Id :** identifiant interne de l'unité
- **Libellé :** libellé de l'unité
- **Etat :** état de l'unité (Actif ou *Gelé*)
- **Symbole :** symbole de l'unité
- **Commentaire :** commentaires de l'unité (historique des modifications) **Date de création :** date de création de l'unité dans la base de données
- Date de mise à jour : date de mise à jour d'une information sur l'unité

Pour **cibler** les **unités** à consulter, des filtres sont réalisables sur :

L'**identifiant**, le **libellé** et le **symbole** de l'unité L'**état** : actif ou *gelé*

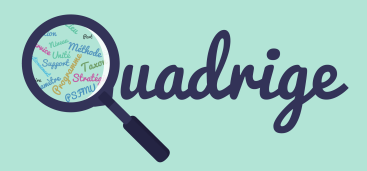

- [1 Introduction](#page-1-0)
- [2 Connexion](#page-2-0)
- [3 Interface](#page-3-0)
	- [3.1 Menus](#page-3-0)
	- [3.2 Symbologie](#page-4-0)
	- [3.3 Configuration](#page-7-0)

#### [4 Référentiels thématiques](#page-8-0)

[4.1 Programmes /](#page-8-0)   [stratégies](#page-8-0) 

- [4.2 Métaprogrammes](#page-24-0)
- [4.3 Règles de contrôles](#page-25-0)

#### **[5 P](#page-36-0)[SFMU](#page-28-0)**

- [5.1 Quintuplet](#page-28-0)
- [5.2 Paramètre](#page-30-0)
- [5.3 Support](#page-31-0)
- [5.4 Fraction](#page-32-0)
- [5.5 Méthode](#page-33-0)
- **[5.6 Unité](#page-34-0)**
- [6 Personnes et services](#page-35-0)
- [7 Lieux de surveillance](#page-36-0)
- [8 Référentiels taxinomiques](#page-42-0)
- [9 Référentiels génériques](#page-43-0)
- [10 Transcodages](#page-44-0)

## <span id="page-35-0"></span>6 Personnes et services

Les **référentiels des personnes et services** sont créés à l'aide de l'**annuaire** LDAP ou manuellement. L'authentification de l'utilisateur à un applicatif de la sphère Quadrige est contrôlée **obligatoirement** par l'annuaire.

**ATTENTION!** Pour **administrer** le référentiel des personnes / services, il faut **se connecter à l'interface en Intranet** (pour accéder aux infos de l'annuaire LDAP).

Un observateur, préleveur ou analyste n'utilisant pas les applications peut être créé directement dans l'outil sans passer par une synchronisation de l'annuaire.

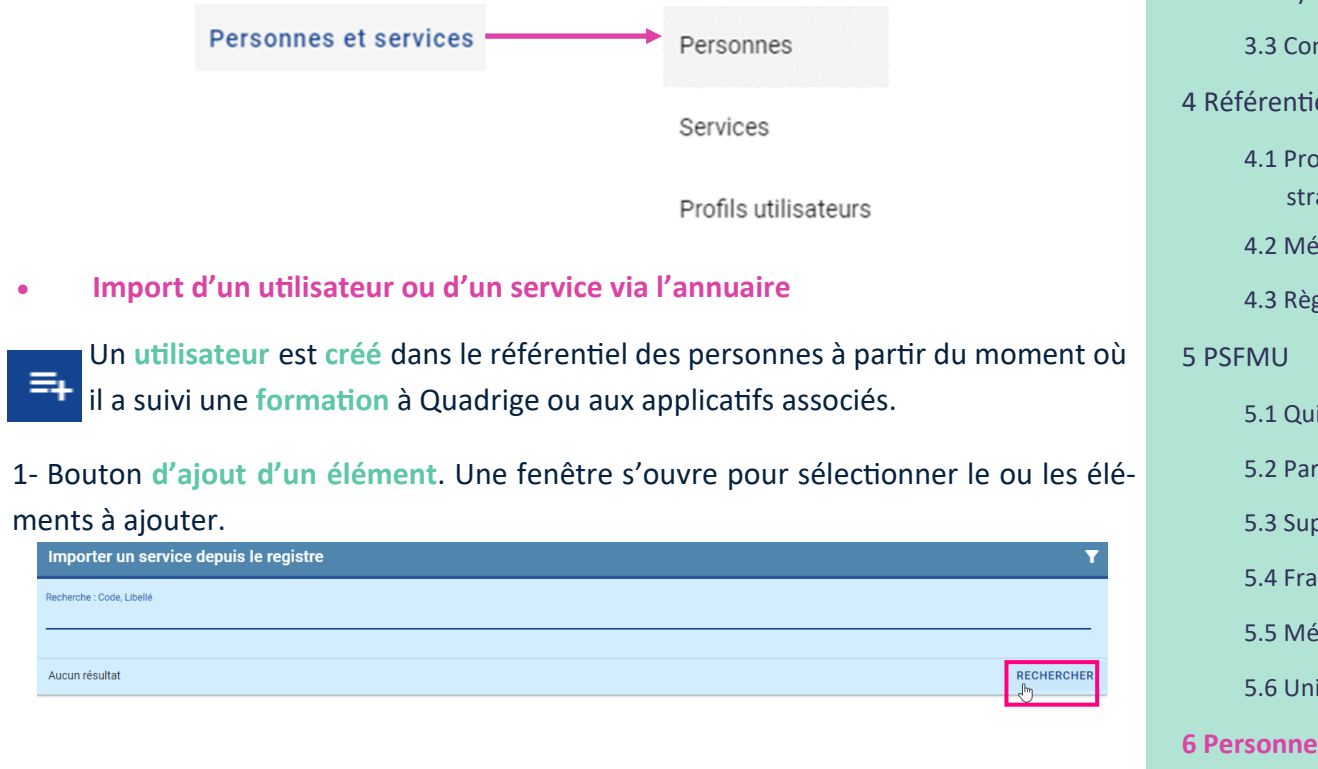

2- Pour consulter les éléments disponibles dans l'annuaire, il faut cliquer sur **Rechercher** en ayant effectué un filtre auparavant ou non.

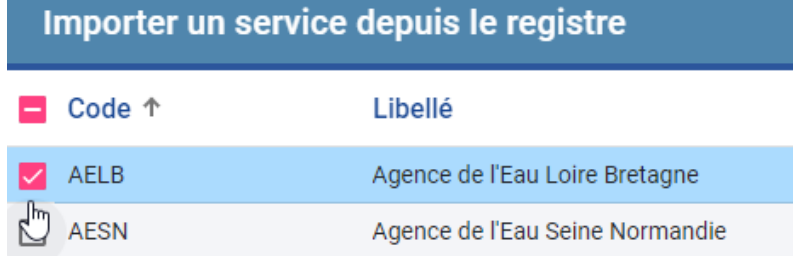

3- Pour **sélectionner** un ou plusieurs éléments, il faut cliquer sur la **case à cocher**. Celle-ci devient rose à la sélection.

Prénom

Service \*

- **Création d'un utilisateur ou d'un service manuellement**
- 1- Bouton **d'ajout d'un élément sans l'annuaire**.

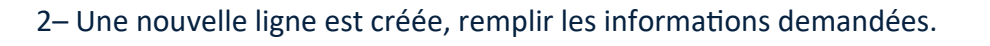

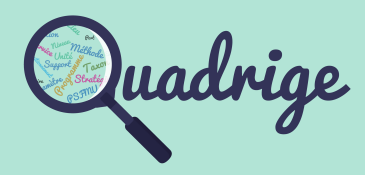

- [1 Introduction](#page-1-0)
- [2 Connexion](#page-2-0)
- [3 Interface](#page-3-0)
	- [3.1 Menus](#page-3-0)
	- [3.2 Symbologie](#page-4-0)
		- **1**figuration
- els thématiques
	- grammes / atégies
	- taprogrammes
	- les de contrôles
	- ntuplet
	- amètre
	- nort
	- ction.
	- thode
	- $t \acute{\text e}$
- **8 et services**
- [7 Lieux de surveillance](#page-36-0)
- [8 Référentiels taxinomiques](#page-42-0)
- [9 Référentiels génériques](#page-43-0)
- [10 Transcodages](#page-44-0)

Cellule d'administration q2suppor@ifremer.fr 02.40.37.42.88

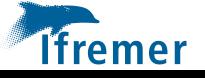

<span id="page-36-0"></span>Les **lieux de surveillance** sont des lieux géographiques sur lesquels sont effectués les observations, prélèvements et mesures. Ils sont localisés de manière unique selon leurs emprises géographiques (**point**, **ligne** ou **polygone**). Un lieu peut être utilisé par **plusieurs programmes**.

> Référentiels géographiques Lieux de surveillance

## • **Consultation des lieux de surveillance**

Les **lieux de surveillance** sont listés sous forme tabulaire. Les champs disponibles pour ce référentiel sont les suivants :

 $0|2|3| + |P| + |1|4|8$ 

T.

Ligne

Géométrie N° lieu dans zone marine

Š

Polygone

 $(s)$ urface)

**Mnémonique du lieu : Id :** identifiant interne du lieu

**Libellé du lieu :** nom du lieu de surveillance **Latitude et longitude Min / Max :** coordonnées du lieu. En cas de

lieu linéaire ou surfacique, les coordonnées correspondantes à la boite englobante. **Positionnement :** système de positionnement utilisé pour le relevé

 $N^{\circ}$  zone marine

Þ

Point

Xmin Ymin des coordonnées

**Positionnement précision :** précision du système de positionnement **Delta UT Hiver :** format UT de l'heure pour le lieu (0, +1, -4...). +1 par défaut **Bathymétrie :** bathymétrie du lieu, elle peut être positive ou négative Port de rattachement : port de rattachement du lieu de surveillance **Appliquer le changement d'heure :** changement d'heure été/hiver. Oui par défaut **Fiche du lieu :** fiche à télécharger sur la description du lieu **Etat :** état du lieu de surveillance (Actif ou *Gelé*)

**Commentaire :** commentaires du lieu (historique des modifications)

**Date de création :** date de création du lieu dans la base de données

Date de mise à jour : date de mise à jour d'une information sur le lieu

## Pour **cibler** les **lieux** à consulter, des filtres sont réalisables sur :

L'**identifiant**, le **mnémonique** et le **libellé** du lieu

L'**état** : actif ou *gelé*

Le **type de regroupement géographique** : agences de l'eau, masses d'eau, océans, régions OSPAR, parcs naturels marins, sous-régions marines DCSMM, zones marines

- La **valeur** selon le regroupement choisi
- Le **type de géométrie du lieu** : ponctuel, linéaire, surfacique
- Le **métaprogramme** : choix multiple autorisé
- Le **programme** : choix multiple autorisé
- La **stratégie** : choix multiple autorisé

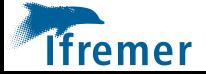

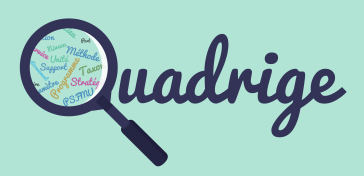

- [1 Introduction](#page-1-0)
- [2 Connexion](#page-2-0)
- [3 Interface](#page-3-0)
	- [3.1 Menus](#page-3-0)
	- [3.2 Symbologie](#page-4-0)
	- [3.3 Configuration](#page-7-0)

### [4 Référentiels thématiques](#page-8-0)

[4.1 Programmes /](#page-8-0)   [stratégies](#page-8-0) 

- [4.2 Métaprogrammes](#page-24-0)
- [4.3 Règles de contrôles](#page-25-0)

### [5 P](#page-36-0)[SFMU](#page-28-0)

Xmax

Ymax

Passage

Boîte englobante

- [5.1 Quintuplet](#page-28-0)
- [5.2 Paramètre](#page-30-0)
- [5.3 Support](#page-31-0)
- [5.4 Fraction](#page-32-0)
- [5.5 Méthode](#page-33-0)
- [5.6 Unité](#page-34-0)
- [6 Personnes et services](#page-35-0)
- **[7 Lieux de surveillance](#page-36-0)**
- [8 Référentiels taxinomiques](#page-42-0)
- [9 Référentiels génériques](#page-43-0)
- [10 Transcodages](#page-44-0)

• **Consultation des informations associées aux lieux de surveillance** 

Pour **consulter** les **programmes**, **taxons**, **groupes de taxons associés**, **regroupements géographiques** et **carte** d'un lieu, il faut au préalable sélectionner un lieu et afficher la vue latérale.

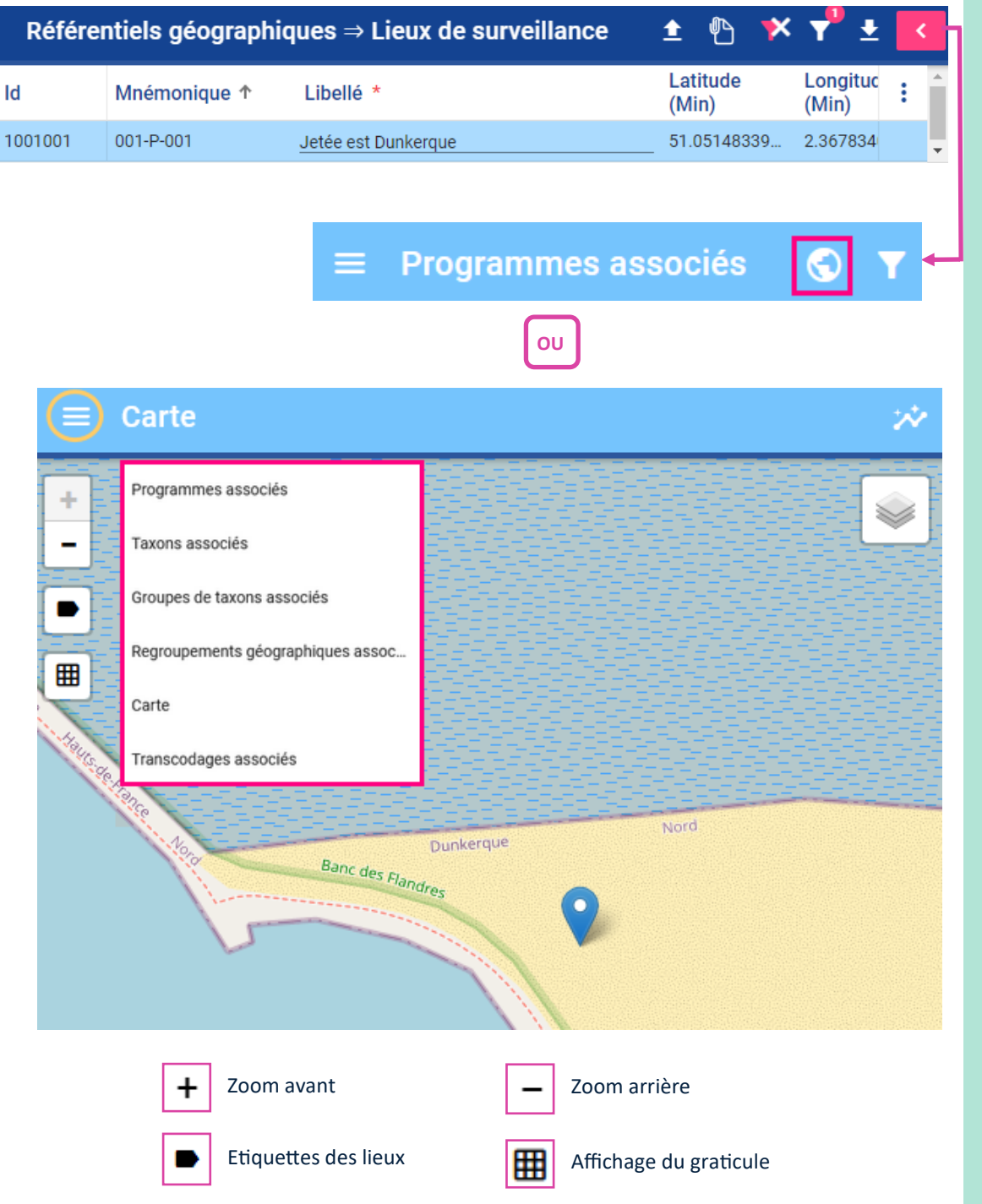

## **A noter :**

Il n'est pas prévu d'export de la carte.

**Astuce** : utiliser le mode plein écran, puis effectuer une impression écran au zoom souhaité.

Pour une **carte élaborée**, effectuer un export au format shape des lieux de surveillance. Ce format permet de travailler la couche dans un logiciel SIG.

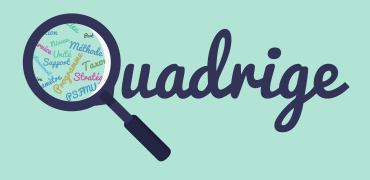

- [1 Introduction](#page-1-0)
- [2 Connexion](#page-2-0)
- [3 Interface](#page-3-0)
	- [3.1 Menus](#page-3-0)
	- [3.2 Symbologie](#page-4-0)
	- [3.3 Configuration](#page-7-0)

## [4 Référentiels thématiques](#page-8-0)

- [4.1 Programmes /](#page-8-0)   [stratégies](#page-8-0)
- [4.2 Métaprogrammes](#page-24-0)
- [4.3 Règles de contrôles](#page-25-0)
- [5 P](#page-36-0)[SFMU](#page-28-0)
	- [5.1 Quintuplet](#page-28-0)
	- [5.2 Paramètre](#page-30-0)
	- [5.3 Support](#page-31-0)
	- [5.4 Fraction](#page-32-0)
	- [5.5 Méthode](#page-33-0)
	- [5.6 Unité](#page-34-0)
- [6 Personnes et services](#page-35-0)
- **[7 Lieux de surveillance](#page-36-0)**
- [8 Référentiels taxinomiques](#page-42-0)
- [9 Référentiels génériques](#page-43-0)
- [10 Transcodages](#page-44-0)

Cellule d'administration q2suppor@ifremer.fr 02.40.37.42.88

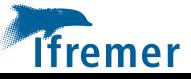

## • **Création des lieux de surveillance**

Les **lieux de surveillance** sont créés par la cellule d'administration Quadrige à l'aide de la fonctionnalité d'import de shapefiles.

La **table attributaire** doit être composée des champs et des formats suivants :

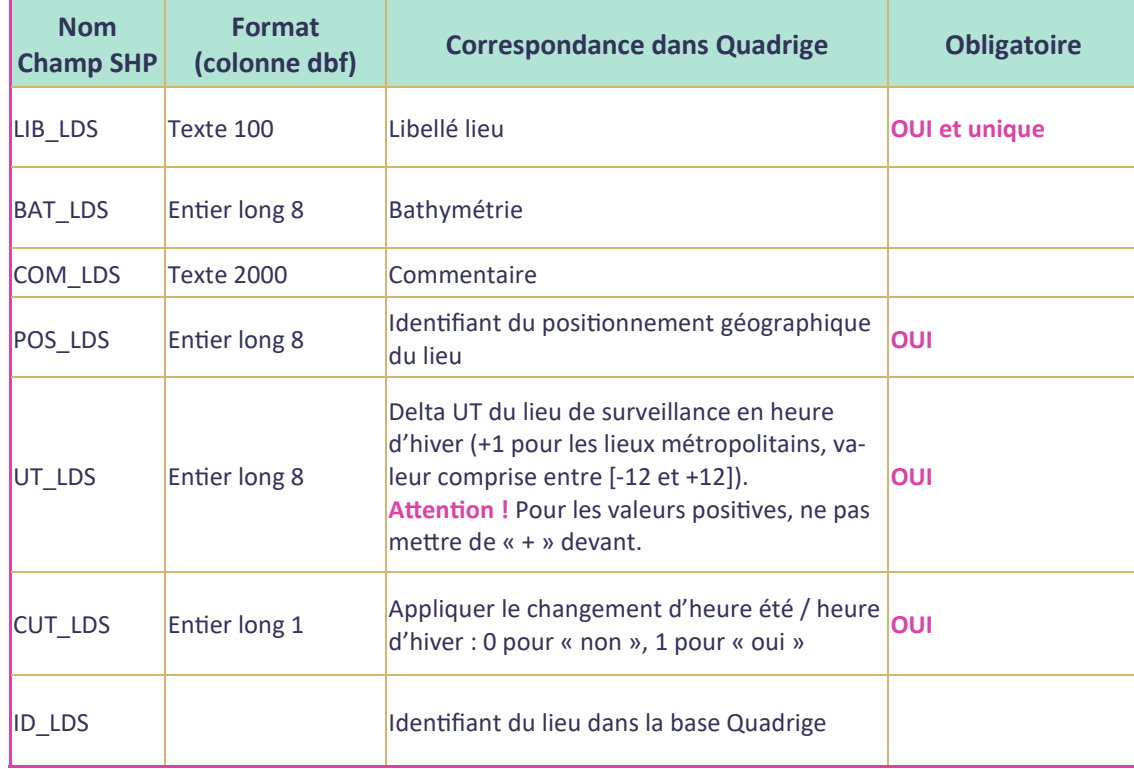

Le **zip déposé** doit contenir le **shapefile** avec ses fichiers associés.

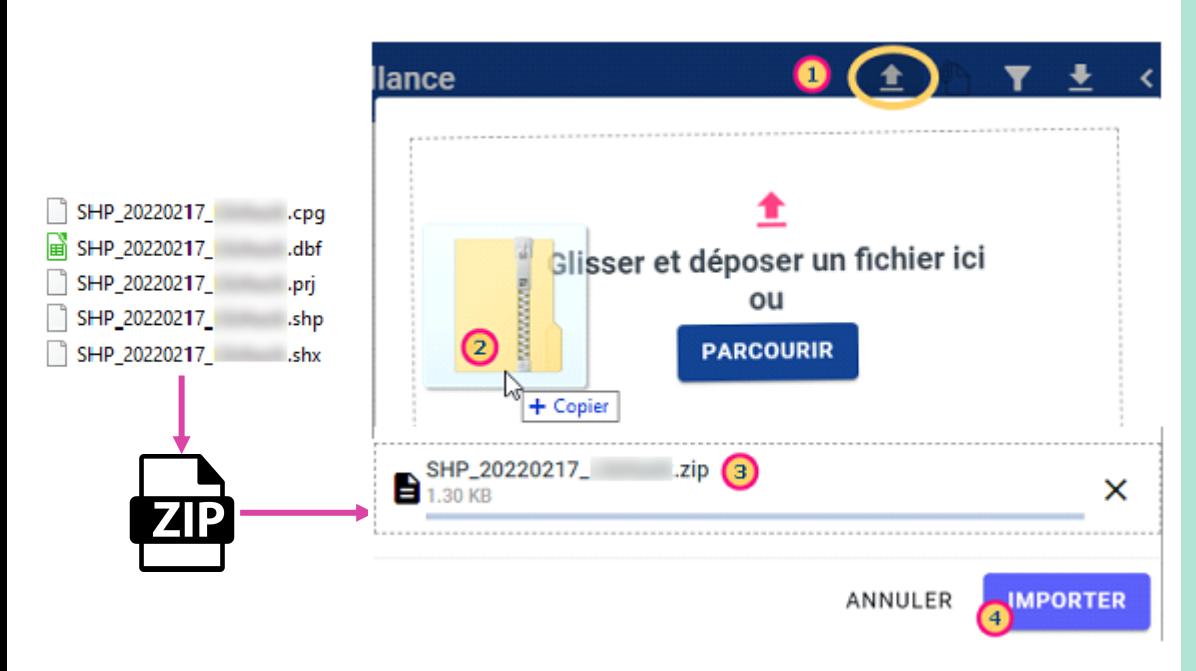

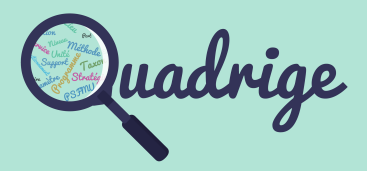

- [1 Introduction](#page-1-0)
- [2 Connexion](#page-2-0)
- [3 Interface](#page-3-0)
	- [3.1 Menus](#page-3-0)
	- [3.2 Symbologie](#page-4-0)
	- [3.3 Configuration](#page-7-0)

[4 Référentiels thématiques](#page-8-0)

- [4.1 Programmes /](#page-8-0)   [stratégies](#page-8-0)
- [4.2 Métaprogrammes](#page-24-0)

[4.3 Règles de contrôles](#page-25-0)

- [5 P](#page-36-0)[SFMU](#page-28-0)
	- [5.1 Quintuplet](#page-28-0)
	- [5.2 Paramètre](#page-30-0)
	- [5.3 Support](#page-31-0)
	- [5.4 Fraction](#page-32-0)
	- [5.5 Méthode](#page-33-0)
	- [5.6 Unité](#page-34-0)
- [6 Personnes et services](#page-35-0)
- **[7 Lieux de surveillance](#page-36-0)**
- [8 Référentiels taxinomiques](#page-42-0)
- [9 Référentiels génériques](#page-43-0)
- [10 Transcodages](#page-44-0)

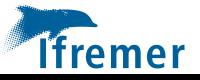

## • **Création des lieux de surveillance (suite)**

A la fin du traitement, un **rapport** est disponible au niveau des **notifications**. Il est possible de consulter les **mnémoniques** attribués aux lieux créés ainsi que les **regroupements calculés** par le système. Les lieux sont instantanément disponibles dans l'interface des lieux de surveillance.

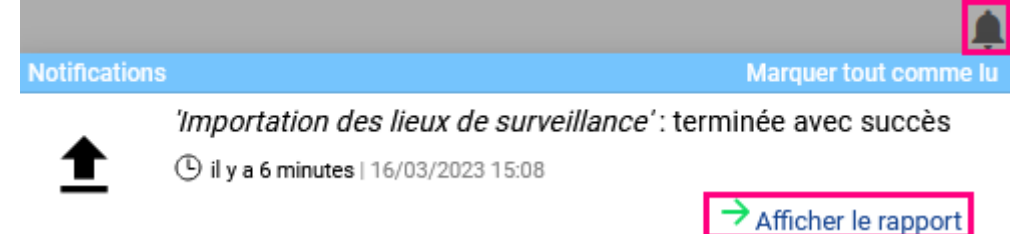

Les **regroupements géographiques des lieux créés** sont calculés par l'outil.

Pour chaque lieu du fichier de formes, le système recherche le regroupement géographique associé au lieu pour le type de regroupement géographique selon la stratégie de recherche suivante :

- Le lieu est **entièrement** dans un regroupement géographique,
- Sinon, si le lieu est linéaire ou surfacique, et est à cheval sur plusieurs **regroupements géographiques** alors le système calcule le regroupement géographique dans lequel la **plus grande surface** du lieu est contenue,
- Sinon, si le lieu doit **obligatoirement** être associé à un regroupement géographique (Zones Marines, Mers / Océans), alors le système calcule le **regroupement le plus proche**.

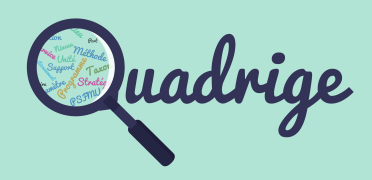

- [1 Introduction](#page-1-0)
- [2 Connexion](#page-2-0)
- [3 Interface](#page-3-0)
	- [3.1 Menus](#page-3-0)
	- [3.2 Symbologie](#page-4-0)
	- [3.3 Configuration](#page-7-0)
- [4 Référentiels thématiques](#page-8-0)
	- [4.1 Programmes /](#page-8-0)   [stratégies](#page-8-0)
	- [4.2 Métaprogrammes](#page-24-0)
	- [4.3 Règles de contrôles](#page-25-0)
- [5 P](#page-36-0)[SFMU](#page-28-0)
	- [5.1 Quintuplet](#page-28-0)
	- [5.2 Paramètre](#page-30-0)
	- [5.3 Support](#page-31-0)
	- [5.4 Fraction](#page-32-0)
	- [5.5 Méthode](#page-33-0)
	- [5.6 Unité](#page-34-0)
- [6 Personnes et services](#page-35-0)
- **[7 Lieux de surveillance](#page-36-0)**
- [8 Référentiels taxinomiques](#page-42-0)
- [9 Référentiels génériques](#page-43-0)
- [10 Transcodages](#page-44-0)

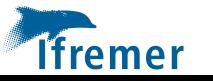

## • **Modification des lieux de surveillance**

Pour modifier les **attributs d'un lieu de surveillance** existant, éditer les champs du tableau des lieux et enregistrer.

Pour modifier la **géométrie** d'un ou plusieurs lieux :

**1)** Créer le shape contenant la **géométrie des lieux à modifier** ainsi que tous les **champs nécessitant une mise à jour**. **Astuce** : faire un export des lieux à modifier depuis l'interface Quadrige Référentiels, les champs à modifier seront déjà au bon format.

## **Remarques** :

- il est **indispensable** de **conserver** le **champ ID\_LDS** contenant l'**identifiant** des **lieux** à **modifier**,

- **tous** les **champs présents** dans le **shape** seront **modifiés**,

-si le champ **ID\_LDS** est le **seul champ** renseigné dans le shapefile, **seule** la **géométrie**  du lieu cible est **mise à jour**. Si un **autre attribut** est présent et **non vide**, celui-ci viendra **remplacer** la **valeur existante**.

**2)** Depuis l'interface, dans le référentiel des lieux de surveillance, cliquer sur le bouton « Importer un shape » :

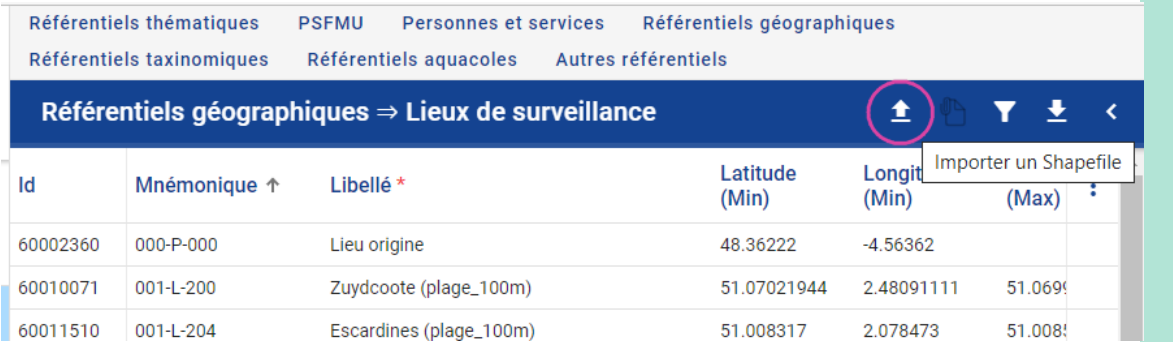

Il est nécessaire de préciser à l'application si les **géométries des passages** doivent être mises à jour ou non. **A noter** : si les géométries des passages sont mises à jour, il en sera de même pour les prélèvements qui héritent des passages.

## Confirmation

Souhaitez vous mettre à jour la géométrie des passages qui héritent de la géométrie des lieux à importer ?

> **NON** OUI

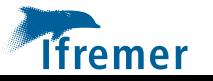

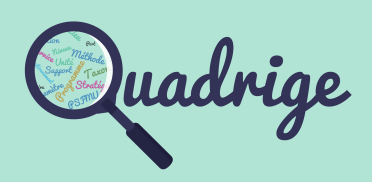

- [1 Introduction](#page-1-0)
- [2 Connexion](#page-2-0)
- [3 Interface](#page-3-0)
	- [3.1 Menus](#page-3-0)
	- [3.2 Symbologie](#page-4-0)
	- [3.3 Configuration](#page-7-0)
- [4 Référentiels thématiques](#page-8-0)
	- [4.1 Programmes /](#page-8-0)   [stratégies](#page-8-0)
	- [4.2 Métaprogrammes](#page-24-0)
	- [4.3 Règles de contrôles](#page-25-0)
- [5 P](#page-36-0)[SFMU](#page-28-0)
	- [5.1 Quintuplet](#page-28-0)
	- [5.2 Paramètre](#page-30-0)
	- [5.3 Support](#page-31-0)
	- [5.4 Fraction](#page-32-0)
	- [5.5 Méthode](#page-33-0)
	- [5.6 Unité](#page-34-0)
- [6 Personnes et services](#page-35-0)
- **[7 Lieux de surveillance](#page-36-0)**
- [8 Référentiels taxinomiques](#page-42-0)
- [9 Référentiels génériques](#page-43-0)
- [10 Transcodages](#page-44-0)

• **Modification des lieux de surveillance (suite)**

**3)** A la fin du traitement, un **rapport** est disponible au niveau des **notifications**. Il est possible de consulter les regroupements **recalculés** par le système.

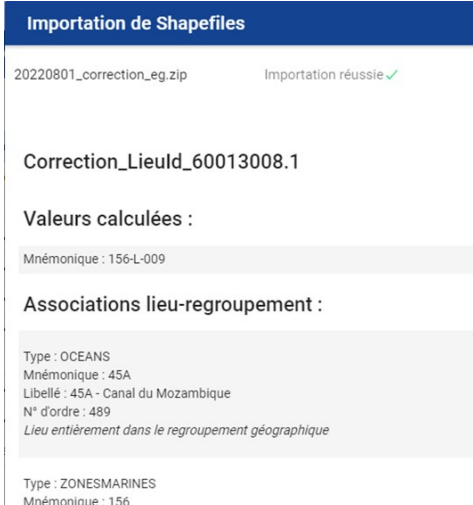

Libellé : 156 - Iles Eparses - Ile d'Europa  $N^{\circ}$  d'ordre : 9 Lieu entièrement dans le regroupement géographique

## **Règle appliquée pour les mises à jour :**

Lors de l'import d'un shape pour la modification d'un lieu, le système **recalcule** les associations existantes « Lieu-regroupement de lieu » sauf celles dont le champ **IS\_EXCEPTION = 1 de la table MON\_LOC\_ORDER\_ITEM. Ce champ permet de ne pas** modifier des associations dans certains cas choisis par la cellule d'exploitation.

Le rapport affiche les lieux modifiés.

**A noter** : en cas de modification d'affectation de zone marine pour le lieu modifié, la cellule doit effectuer la modification de mnémonique en base de données directement.

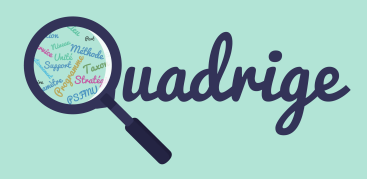

- [1 Introduction](#page-1-0)
- [2 Connexion](#page-2-0)
- [3 Interface](#page-3-0)
	- [3.1 Menus](#page-3-0)
	- [3.2 Symbologie](#page-4-0)
	- [3.3 Configuration](#page-7-0)
- [4 Référentiels thématiques](#page-8-0)
	- [4.1 Programmes /](#page-8-0)   [stratégies](#page-8-0)
	- [4.2 Métaprogrammes](#page-24-0)
	- [4.3 Règles de contrôles](#page-25-0)
- [5 P](#page-36-0)[SFMU](#page-28-0)
	- [5.1 Quintuplet](#page-28-0)
	- [5.2 Paramètre](#page-30-0)
	- [5.3 Support](#page-31-0)
	- [5.4 Fraction](#page-32-0)
	- [5.5 Méthode](#page-33-0)
	- [5.6 Unité](#page-34-0)
- [6 Personnes et services](#page-35-0)
- **[7 Lieux de surveillance](#page-36-0)**
- [8 Référentiels taxinomiques](#page-42-0)
- [9 Référentiels génériques](#page-43-0)
- [10 Transcodages](#page-44-0)

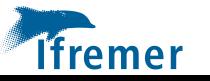

## <span id="page-42-0"></span>8 Référentiels taxinomiques

Ce module sera développé dans une version ultérieure.

Le référentiel taxinomique reste disponible dans l'applicatif Quadrige<sup>2</sup>.

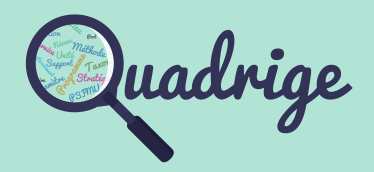

- [1 Introduction](#page-1-0)
- [2 Connexion](#page-2-0)
- [3 Interface](#page-3-0)
	- [3.1 Menus](#page-3-0)
	- [3.2 Symbologie](#page-4-0)
	- [3.3 Configuration](#page-7-0)

#### [4 Référentiels thématiques](#page-8-0)

- [4.1 Programmes /](#page-8-0)   [stratégies](#page-8-0)
- [4.2 Métaprogrammes](#page-24-0)
- [4.3 Règles de contrôles](#page-25-0)
- [5 P](#page-36-0)[SFMU](#page-28-0)
	- [5.1 Quintuplet](#page-28-0)
	- [5.2 Paramètre](#page-30-0)
	- [5.3 Support](#page-31-0)
	- [5.4 Fraction](#page-32-0)
	- [5.5 Méthode](#page-33-0)
	- [5.6 Unité](#page-34-0)
- [6 Personnes et services](#page-35-0)
- [7 Lieux de surveillance](#page-36-0)
- **[8 Référentiels taxinomiques](#page-42-0)**
- [9 Référentiels génériques](#page-43-0)
- [10 Transcodages](#page-44-0)

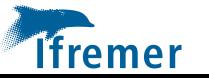

## <span id="page-43-0"></span>9 Référentiels génériques

Un certain nombre de référentiels sont basiques. Ils ne nécessitent pas de connaissances et d'apprentissage particulier pour les utiliser. Ils ne sont pas détaillés dans ce document.

#### Référentiels aquacoles  $\aleph$

Ploïdies

Classes d'âge

Structures d'élevage

Systèmes d'élevage

Types de phasage d'élevage

## Autres référentiels

Engins d'analyse

Engins de prélèvement

Fréquences de suivi

Navires

Niveaux de prélèvement

Niveaux de qualification

Précisions numériques

Types d'évènement

Types d'incertitude

Types de photo

Types de ressource

Typologies observation terrain

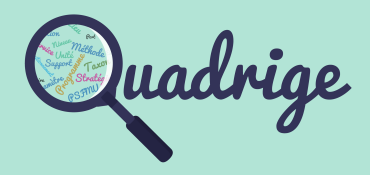

 [1 Introduction](#page-1-0) [2 Connexion](#page-2-0) [3 Interface](#page-3-0) [3.1 Menus](#page-3-0) [3.2 Symbologie](#page-4-0) [3.3 Configuration](#page-7-0) [4 Référentiels thématiques](#page-8-0) [4.1 Programmes /](#page-8-0)   [stratégies](#page-8-0)  [4.2 Métaprogrammes](#page-24-0)  [4.3 Règles de contrôles](#page-25-0) [5 P](#page-36-0)[SFMU](#page-28-0) [5.1 Quintuplet](#page-28-0)  [5.2 Paramètre](#page-30-0)  [5.3 Support](#page-31-0)  [5.4 Fraction](#page-32-0)  [5.5 Méthode](#page-33-0)  [5.6 Unité](#page-34-0)  [6 Personnes et services](#page-35-0) [7 Lieux de surveillance](#page-36-0) [8 Référentiels taxinomiques](#page-42-0) **[9 Référentiels génériques](#page-43-0)** [10 Transcodages](#page-44-0)

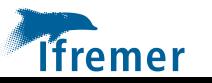

# <span id="page-44-0"></span>10 Transcodages

Les **transcodages** sont des traductions des référentiels dans des vocabulaires externes au Système d'Information Quadrige. Ils contribuent à l'interopérabilité des systèmes d'informations.

Pour **consulter** les transcodages associés au référentiel consulté, il faut au préalable sélectionner l'élément souhaité puis ouvrir le menu latéral de droite.

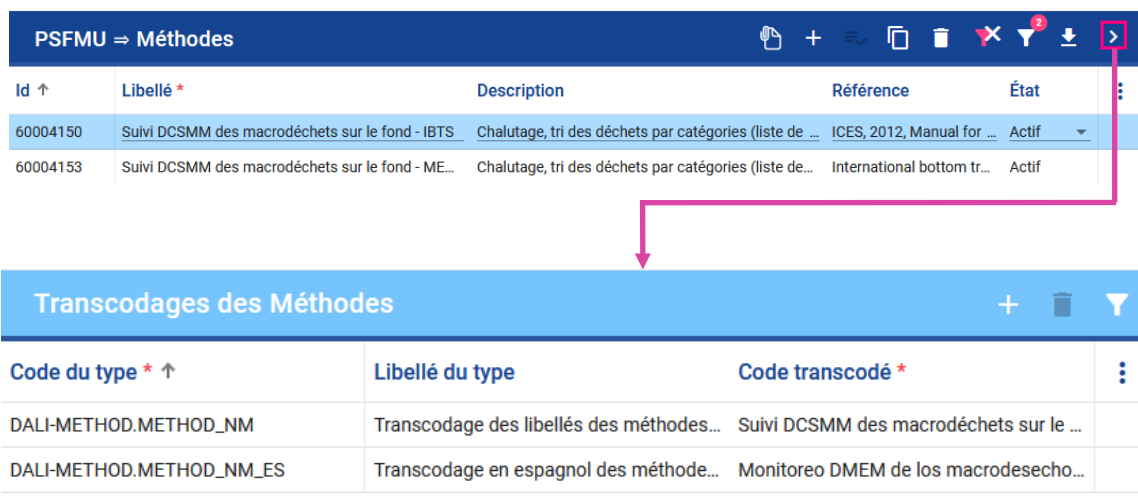

Pour **consulter** les transcodages associés aux **valeurs qualitatives** d'un paramètre ou d'un PSFMU, il faut au préalable sélectionner le paramètre ou PSFMU puis la valeur qualitative dans le panneau latéral droit.

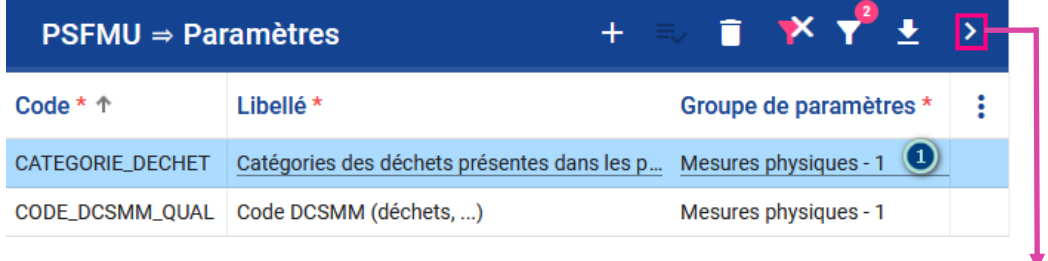

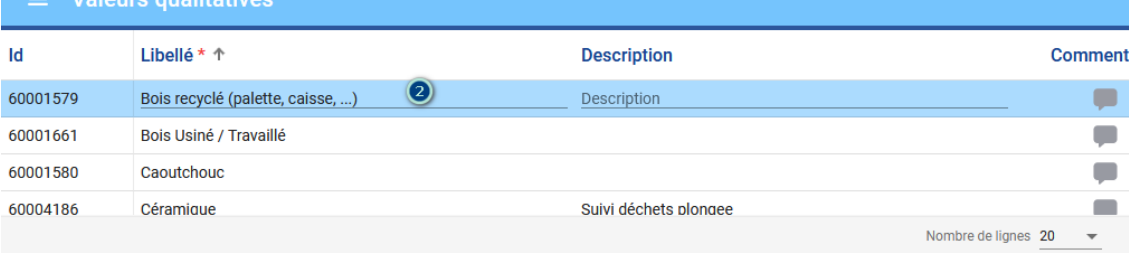

Transcodages des Valeurs qualitatives 3

<u>valentini muodella</u>

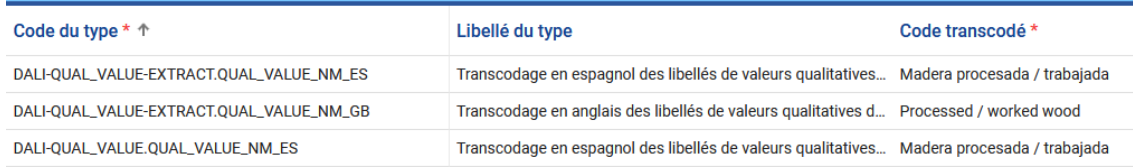

**A noter** : ce module est amené à évoluer dans les prochaines versions.

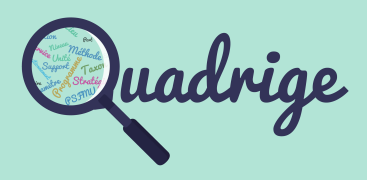

- [1 Introduction](#page-1-0)
- [2 Connexion](#page-2-0)
- [3 Interface](#page-3-0)
	- [3.1 Menus](#page-3-0)
	- [3.2 Symbologie](#page-4-0)
	- [3.3 Configuration](#page-7-0)

## [4 Référentiels thématiques](#page-8-0)

- [4.1 Programmes /](#page-8-0)   [stratégies](#page-8-0)
- [4.2 Métaprogrammes](#page-24-0)
- [4.3 Règles de contrôles](#page-25-0)
- [5 P](#page-36-0)[SFMU](#page-28-0)
	- [5.1 Quintuplet](#page-28-0)
	- [5.2 Paramètre](#page-30-0)
	- [5.3 Support](#page-31-0)
	- [5.4 Fraction](#page-32-0)
	- [5.5 Méthode](#page-33-0)
	- [5.6 Unité](#page-34-0)
- [6 Personnes et services](#page-35-0)
- [7 Lieux de surveillance](#page-36-0)
- [8 Référentiels taxinomiques](#page-42-0)
- [9 Référentiels génériques](#page-43-0)
- **[10 Transcodages](#page-44-0)**